Bridgeworks

# **Potomac** ESAS102800 iSCSI to SAS Bridge 3006.2800 User Manual V3.3

**Bridgeworks** 

135 Somerford Road, Christchurch, Dorset BH23 3PY Tel: +44 (0) 1202 588 588 Fax: +44 (0) 1202 588 589 Email: support@4bridgeworks.com

# Manual Revision History

| Revision | Date      | Firmware |    |
|----------|-----------|----------|----|
| 3.2      | July 2011 | V3_02    |    |
| 3.3      | May 2012  | V3_02    | AP |

# Warning

The Bridgeworks Potomac ESAS102800 iSCSI to SAS Bridge contains no user serviceable components. Only an Authorized Service Centre should carry out any servicing or repairs. Unauthorized repairs or modifications will immediately void your warranty.

### Before you start

There are a number of additional pieces of equipment you will require for the successful installation of your Bridge:

#### Ethernet Cable

You will require a good quality cable of suitable length to go between your network access point and the Bridge. This should be marked as certified to Cat 5e and have a RJ45 style connector at the Bridge end.

#### 10Gb Ethernet Cable

Depending on the configuration you have purchased you will require at least one cable from either

- Multimode Multi Mode 50/125 OM3 Patch Cable, up to 300 meters.
- Multimode Multi Mode 50/125 OM4 Patch Cable, up to 550 meters.

Or

• A SFP+ Direct Attached Twin-Ax Copper interface cable, up to 5 meters.

#### SAS Cable

The Bridge uses a "Mini SAS" style connector, also known as an iPASS connector, with 4 SAS connections per port. You will require a SAS cable that supports this connector at the Bridge end and the type of connect your peripheral device supports at the other.

If you are in any doubt, please contact your reseller for assistance.

# **Table of Contents**

| 1.0 Introduction                                                                | 6  |
|---------------------------------------------------------------------------------|----|
| 1.1 Overview                                                                    | 6  |
| 1.2 Manual Layout                                                               | 7  |
| 1.3 Definitions                                                                 | 7  |
| 1.4 Safety Notices                                                              |    |
| 2.0 Installing the ESAS102800 Bridge                                            | 9  |
| 2.1 Connecting the Ethernet Interface                                           |    |
| 2.2 Connecting the 10Gb Ethernet Cables                                         |    |
| 2.3 SAS BUS Connection                                                          |    |
| 2.4 Connecting the Power Supply                                                 |    |
| 3.0 Configuring the ESAS102800 Bridge                                           |    |
| 3.1 Using the Web Interface                                                     |    |
| 3.1.1 Browsers                                                                  |    |
| 3.1.2 Connecting to the Web Interface                                           |    |
| 3.2 Configuring the Network Parameters                                          |    |
| 3.2.1 Setting the Hostname                                                      |    |
| •                                                                               |    |
|                                                                                 |    |
|                                                                                 |    |
| 3.2.4 Setting the Subnet Mask                                                   |    |
| 3.2.5 Setting the Broadcast Address                                             |    |
| 3.2.6 Setting the Gateway Address                                               |    |
| 3.2.7 Committing the changes                                                    |    |
| 3.2.8 Reconnect to the Bridge                                                   |    |
| 3.3 Passwords and Security                                                      |    |
| 3.4 Network Services                                                            |    |
| 3.4.1 NTP                                                                       | 20 |
| 3.4.2 Email Alerts                                                              | 20 |
| 3.4.3 iSNS                                                                      | 21 |
| 3.5 iSCSI Target Connections                                                    | 22 |
| 3.6 iSCSI Sessions                                                              |    |
| 3.7 Device Manager                                                              |    |
| 4.0 Information                                                                 |    |
| 4.1 System Information                                                          |    |
| 4.2 System Log                                                                  |    |
| 5.0 Maintenance                                                                 |    |
|                                                                                 | 27 |
| 5.2 Saving the Configuration to Disk                                            |    |
| 5.3 Restoring A Saved Configuration                                             |    |
| 5.4 Restoring Factory Defaults                                                  |    |
| 6.0 Trouble shooting                                                            |    |
| 6.1 Lost Password                                                               |    |
|                                                                                 |    |
|                                                                                 |    |
|                                                                                 |    |
| 6.4 Poor Performance                                                            |    |
| 6.5 Lost IP Address                                                             |    |
| Appendix A Setting up your Computer for Initial Setup                           | 35 |
| A1 Windows 95, 98 or NT                                                         |    |
| A2 Windows 2000, 2003, XP                                                       |    |
| A3 Windows Vista / Server 2008 or Vista or 7                                    |    |
| Appendix B Microsoft iSCSI Initiator                                            |    |
| B1 Connecting to an iSCSI Device using the Microsoft iSCSI Initiator in Windows |    |
| Vista Server 2008 R1 or Server 2003                                             | 40 |
| B2 Connecting to an iSCSI Device using the Microsoft iSCSI Initiator in Windows | 3  |
| Server 2008 R2                                                                  |    |

| Appendix C Visual Indicators        | 64 |
|-------------------------------------|----|
| Appendix D Technical Specifications |    |

# 1.0 Introduction

Thank you for purchasing the Bridgeworks iSCSI to SAS Bridge.

The Bridge has been designed to ensure that in the majority of installations it will require the minimum of set up before use. However, we suggest you read the following section that will guide you through setting up both the network and SAS aspects of the iSCSI Bridge

The GUI Management section guide you through the initial set up required to install the Bridge on to your network.

### 1.1 Overview

The iSCSI Bridge creates an interface between a network, which utilises the Ethernet protocol, and peripherals that utilise the SAS bus. The internal circuitry of the Bridge acts as a two-way interface converting the data packets that are received on the network into data transfers and electrical signals that storage devices such as disks, tape drives and optical disks understand on the SAS bus.

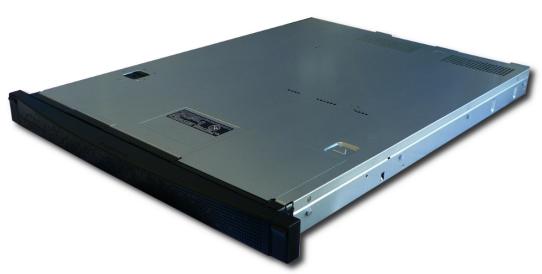

The Bridgeworks Enterprise iSCSI Bridge

### 1.2 Manual Layout

Throughout the manual symbols will be used to quickly identify different pieces of information.

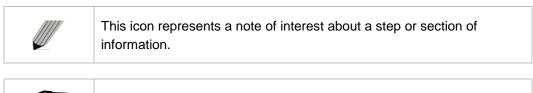

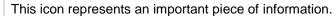

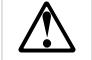

This icon represents a warning, care must be taken and the warning should be read thoroughly.

### 1.3 Definitions

In order to understand the process of identifying and configuring devices on the SCSI bus for the Server to communicate with it is necessary to understand some of the terms used by the menus.

#### iSCSI Target Device

iSCSI target devices are devices such as disk drives, tape drives or RAID controllers that are attached to the network. Each device is identified by an IQN – iSCSI Qualified Name.

#### iSCSI Qualified Name (IQN)

Anything connected to a network, be it a computer, printer or iSCSI device must have a unique identifier, such as an IP address, to enable other devices to communicate with it. With iSCSI devices (both targets and initiators) an extra level of identification in addition to the IP address is employed. This is called the IQN. The IQN includes the iSCSI Target's name and an identifier for the shared iSCSI device.

Example: 2002-12.com.4bridgeworks.sdt600a014d10: 5

#### CHAP

CHAP is an authentication scheme used by Servers to validate the identity of clients and vice versa. When CHAP is enabled, the initiator must send the correct Username and Target Password to gain access to the iSCSI Bridge. The Initiator Secret is provided to allow iSCSI mutual CHAP. If mutual CHAP is selected on the Initiator, the iSCSI Bridge will authenticate itself with the initiator using the initiator secret

#### SCSI Target Device

A SCSI device is a device that is connected to the SCSI bus that can be accessed by the Server. Each device on the SCSI bus has a Unique ID number in the range 0-15.

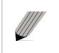

**Note:** By convention, ID 7 on the SCSI Bus is reserved by the Server's Host Bus Adaptor.

#### Logical Unit Numbers (LUN)

Each SCSI device on the SCSI bus can support sub-devices. These are called LUNs. Within the iSCSI Connect Bridge each SCSI ID on the SCSI bus can support 7 LUNs.

### 1.4 Safety Notices

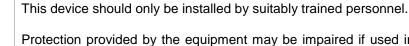

<u>^</u>

Protection provided by the equipment may be impaired if used in a manner not specified by the manufacturer.

Do not block the enclosure's vents. Air enters from the front and is exhausted out the back of the device.

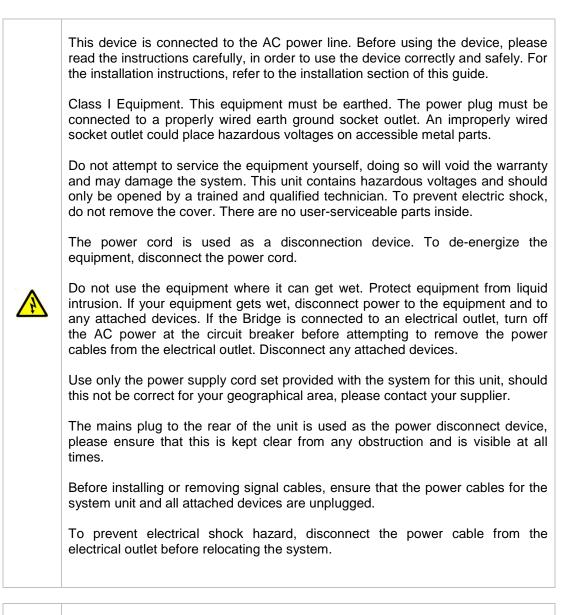

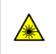

Class 1 Laser Product: Certain models will use a Small Form Factor Pluggable GBIC module for connection to an optical network. These devices may use a Class 1 Laser device – it is important that you do not stare into the Laser beam.

# 2.0 Installing the ESAS102800 Bridge

There are 3 basic steps to installing the iSCSI Bridge

- Connecting the Ethernet cables
- Connecting the 10Gb Ethernet cables
- Connecting the SAS cables
- Connecting the Power Supply

### 2.1 Connecting the Ethernet Interface

The iSCSI Bridge can be used on the following network configurations:

- 10BaseT
- 100BaseT
- 1000BaseT (Gigabit)

It is not necessary to specify which network type you are connected to, as the iSCSI Bridge when powered up it will automatically select the correct network speed.

The connection to the management Ethernet network is via an industry standard twisted pair, RJ45 copper interface on the front of the unit.

To connect the iSCSI Bridge to the Ethernet network, inset one or two Cat 5E cables into the connector on the unit as shown below. When the plug is in the correct position a "click" should be heard.

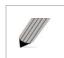

**Note:** If you only intend to use a single network connection, use the left-hand network socket (Management A) as this is set to 10.10.10.10 for the initial configuration of the Bridge.

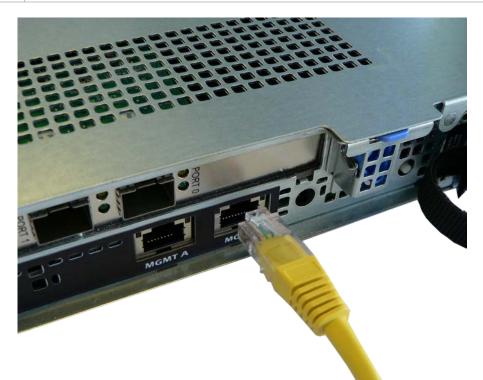

Rear Panel of the Bridge Showing Ethernet Cable Connections

### 2.2 Connecting the 10Gb Ethernet Cables

Depending on the configuration you have purchased one of two cables will be required for your product.

Small Form-factor Pluggable (SFP)

If you have purchased the card with the SFP's already connected the following cables can be used

- Multimode Multi Mode 50/125 OM3 Patch Cables up to 300 meters
- Multimode Multi Mode 50/125 OM4 Patch Cables up to 550 meters

To connect the iSCSI Bridge the Ethernet network or directly to a device, insert one or two SFPS into the unit.

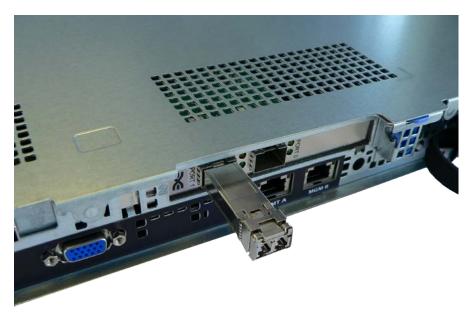

Insert the multimode cables into the SFP you just inserted on the unit as shown below. When the plug is in the correct position a "click" should be heard.

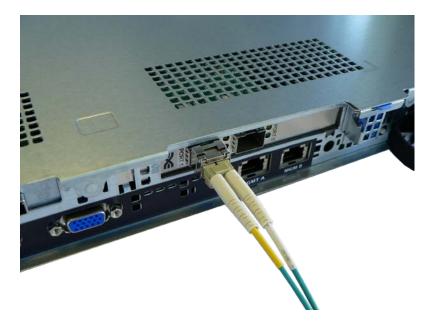

#### Using a copper solution

If you are using a copper based solution, a SFP+ Direct Attached Twin-Ax Copper interface cable must be used. The maximum supported length of which is 5 meters.

To connect the iSCSI directly to a device, inset one or two SFP+ cables into the connector on the unit as shown below. When the plug is in the correct position a "click" should be heard.

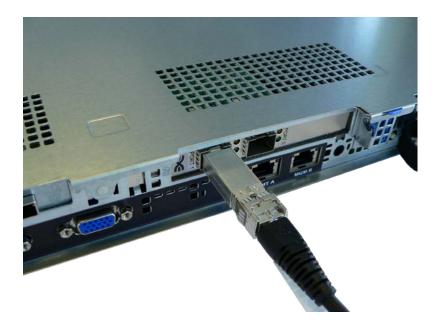

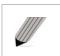

**Note:** The 10Gb Ethernet ports only support speeds of 10GB/Sec.

### 2.3 SAS BUS Connection

The SAS bus on the iSCSI Bridge is capable of running at speeds of up to 6Gbits/s. However, devices that operate at slower speeds can still be connected to this SAS bus. In a manner similar to the Ethernet connection, the iSCSI Bridge will automatically negotiate with these devices to obtain their optimal operating speed upon power up. Each SAS port will support up to 4 SAS connections.

Connect the SAS cable(s) to the iSCSI Bridge as shown below, ensuring that connector is the correct way up.

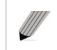

**Note:** Each SAS port supports 4 independent SAS channels. You can use either port as the initial port.

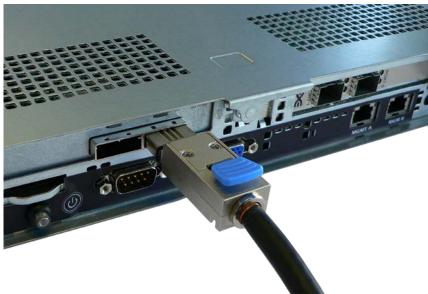

Connecting the SAS Cable to the Bridge SAS Port

### 2.4 Connecting the Power Supply

Before connecting the power cord to the unit, ensure the wall plug is removed or is switched off. Connect the power cord to the rear of the iSCSI Bridge.

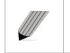

**Note:** Before powering up the Bridge, ensure all the peripherals are powered up and you have a connection to the network.

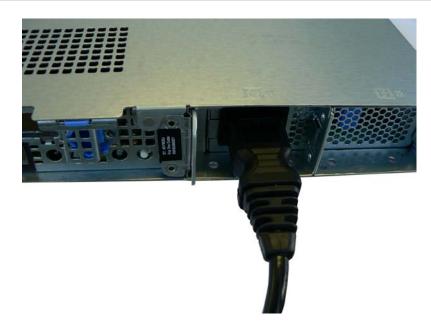

To turn on the Node use the switch on the opposite side to the power connector and push in the button. Whenever the Node is powered on the green LED on the back panel will be illuminated.

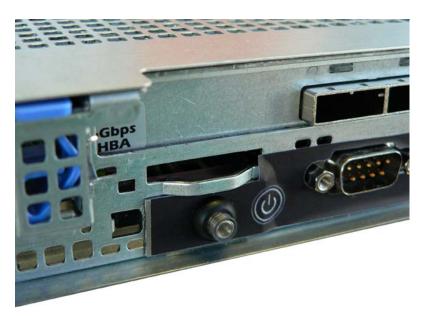

# 3.0 Configuring the ESAS102800 Bridge

Before the iSCSI Bridge can be used on the network for the first time, it is necessary to configure a number of parameters.

### 3.1 Using the Web Interface

Now that the Bridge is fully connected the primary method for configuring any option is through its web interface. The following section highlights the requirements needed to access these pages and the consistent layout used throughout.

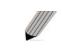

**Note:** The default IP address of the web interface for the Bridge is http://10.10.10.10/

### 3.1.1 Browsers

This Bridge supports the following browsers

- Microsoft Internet Explorer 6
- Microsoft Internet Explorer 7
- Microsoft Internet Explorer 8
- Mozilla Firefox 2
- Mozilla Firefox 3

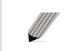

**Note:** JavaScript must be enabled within the web browser to use the web interface's functionality.

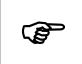

**Important:** If you choose to use a browser that is not on the list of supported browsers Bridgeworks cannot guarantee the behaviour of the Bridge's functionality.

### 3.1.2 Connecting to the Web Interface

From within your web browser, connect to the Bridge using the address http://10.10.10.10/ (or, if you have changed this previously, the address of the left-hand network port).

Depending on your current network parameters, it may be necessary to change your network settings on your computer for the initial set up. See Appendix A for further help.

Once you have connected to the web interface on the Bridge you will see the entry page shown below.

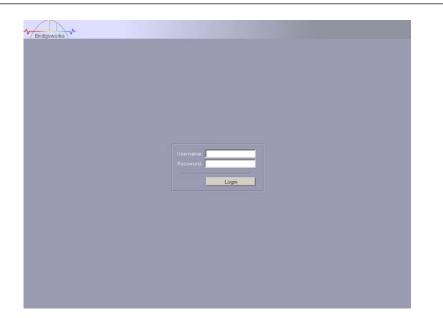

To access the web interface a user name and password must be used, the defaults of which are:

#### Username: **admin** Password: **admin**

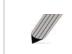

**Note:** We suggest that you change your password at the next possible opportunity.

The GUI will now display the Console Home menu screen as shown below.

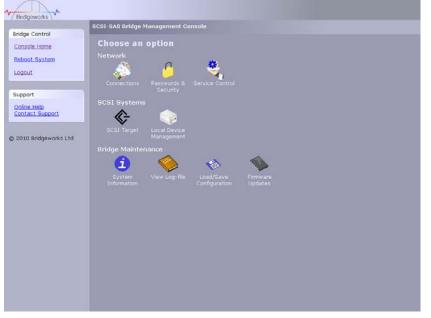

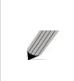

**Note:** For security reasons only one person can access this GUI at any one time. Therefore, to avoid the situation where one person forgets to logout, effectively locking up the GUI, the Bridge incorporates a five minute idle timer, which will automatically logout any user after this period.

Within the Support section there is a link that will open up your mail service with Bridgeworks' Email address loaded and an Online Help button. The Online help is contextually aware of which GUI page you are currently viewing and will provide you with help relevant to the display and configuration data.

### 3.2 Configuring the Network Parameters

Click on the Connections icon to enter the network configuration page.

|                                                                          | Network Connections                                                                                                    |                                                |  |
|--------------------------------------------------------------------------|----------------------------------------------------------------------------------------------------|------------------------------------------------|--|
| andge Control<br>Console Home<br>Network Ping<br>Reboot System<br>Logout | Clobal Network Configuration<br>Hostname: bridgeworks<br>Gatoway: 10.10.10.1<br>DNB Server: 10.10.10.1                                                                                          |                                                |  |
| Support                                                                  | - Network Port 1                                                                                                    |                                                |  |
| Online Help<br>Contact Support                                           | Use DHCP:                                                                                                    |                                                |  |
| 2009 Bridgeworks Ltd                                                     | IP-Address;         10.10.10.10           Netmask:         255.255.255.0           Broadcast:         10.10.10.255           Link Btatus         Link Btatus           RX Bytes:         202094 | Link Speed: 1000 Mb/s<br>TX Bytes: 265373      |  |
|                                                                          | RX Errors: 0<br>Network Port 2                                                                                                    |                                                |  |
|                                                                          | Use DHCP:<br>MTU Size: 1500  IP Addross: 10.10.10.12 Natmask: 255 255 255 0 Broadcast 10.10.10.255                                                                                              |                                                |  |
|                                                                          | - Link Status<br>Link State: down<br>RX Bytes: 0<br>RX Errors: 0                                                                                                    | Link Speed: N/A<br>TX Bytes: 0<br>TX Errors: 0 |  |

#### 3.2.1 Setting the Hostname

In this box enter the name you wish to use to address this Bridge in the future. We suggest that you use a name that is relevant to its location and/or its purpose.

#### 3.2.2 Setting the MTU

Enabling larger frames on a jumbo frame capable network can improve the performance of your backup operations. Jumbo frames are Ethernet frames that contain more than 1500 bytes of payload (MTU). Before enabling jumbo frames, ensure that all the devices/hosts located on the network support the jumbo frame size that you intend to use to connect to the Bridge. If you experience network related problems while using jumbo frames, use a smaller jumbo frame size. Consult your networking equipment documentation for additional instructions.

Some networking switches require you to specify the size of the jumbo frame (MTU) when enabling, as opposed to a simple enable command. On these switches it might be required to add the necessary bytes needed for the frame header (i.e., header information + MTU). Typical header size is 28 bytes, so a 9000 byte MTU would translate to 9028 byte setting. Refer to your switch documentation to understand what the maximum frame size settings are for your switch.

#### 3.2.3 Setting the IP Address

There are two possibilities when configuring the IP address for the Bridge:

DHCP - the Bridge will seek out the DHCP server on your network and obtain an IP address from the server each time it powers up.

Static IP - the IP address set in this page will be the IP address the unit will use each time it powers up.

Depending on your configuration, either click the DHCP button or set your Static IP address.

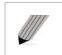

**Note:** If you select the DHCP mode, ensure your DHCP server is set to automatically update the DNS server.

#### 3.2.4 Setting the Subnet Mask

If the Bridge is configured to use DHCP the net mask will be issued from the DHCP server. If you are using static IP address enter the IP mask in this box.

#### 3.2.5 Setting the Broadcast Address

Enter in this box your Broadcast address for your network.

#### 3.2.6 Setting the Gateway Address

Enter in this box the address of your gateway controller for your network

#### 3.2.7 Committing the changes

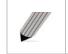

**Note:** Before you commit these parameters to memory, it is worth checking that all the parameters and spellings are correct and that these have been written down in a safe place for future reference.

Click the save button to save these parameters and then click the reboot button in the left hand pane

#### 3.2.8 Reconnect to the Bridge

If you made changes to your computer, return them to their previous setting and reconnect to the Bridge using the IP address or hostname, depending on which addressing mode you selected.

### 3.3 Passwords and Security

This configuration page will allow the administrator to change the access password for the GUI.

From within the main menu select the Password and Security icon under the Network section

The GUI will now display the following window

| V AN                                                                                                 |                                                                                                    |
|----------------------------------------------------------------------------------------------------|----------------------------------------------------------------------------------------------------|
| Bindgeworks V                                                                                        | Passwords & Security                                                                                                    |
| Node Control<br>Console Home<br>Reboot System<br>Logout<br>Support<br>Online Help<br>Contact Support | Passwords & Security  System Password  Old Password:  Pertype New Password:  Change Password  Secure Web Connection Enable HTTPS:  Sow |
|                                                                                                    |                                                                                                    |

To change your password, type the existing password and the new password into the appropriate boxes and press save.

Secure Connection – by clicking this box it will force all further transactions with the GUI to be done via a secure, encrypted HTTPS connection.

Once you have clicked this option, save the configuration, logout and login again.

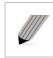

**Note:** It is not possible to reset the password without logging into the GUI so ensure you remember your password!

### 3.4 Network Services

#### 3.4.1 NTP

The Network Time Protocol (NTP) is a protocol for synchronising the clocks of computer systems over the IP network. This is used by the Bridge to synchronise its internal clock with the rest of the network.

This configuration page will allow the administrator to configure the IP addresses for the Network Time Domain server.

From within the main menu select the Service Control icon under the Network section

The GUI will now display the following window

| Bridgeworks                           |                                         |  |
|---------------------------------------|-----------------------------------------|--|
|                                       | Service Control                         |  |
| Node Control                          |                                         |  |
| Console Home                          |                                         |  |
| Reboot System                         | Use NTP: 📃                              |  |
| Logout                                | NTP Server:                             |  |
| Logout                                | Save                                    |  |
| Support                               |                                         |  |
| Online Help                           | Enable Email Alerts:                    |  |
| Contact Support                       | Recipient Email Address:                |  |
|                                       | Sender Email Address:                   |  |
| © 2010 Bridgeworks Ltd                | Trigger Event Log Level: Warning Events |  |
| · · · · · · · · · · · · · · · · · · · | SMTP Server:                            |  |
|                                       | SMTP Username:                          |  |
|                                       | SMTP Password:                          |  |
|                                       | SMTP Password:                          |  |
|                                       |                                         |  |
|                                       |                                         |  |
|                                       |                                         |  |
|                                       |                                         |  |
|                                       |                                         |  |
|                                       |                                         |  |
|                                       |                                         |  |
|                                       |                                         |  |
|                                       |                                         |  |
|                                       |                                         |  |
|                                       |                                         |  |
|                                       |                                         |  |
|                                       |                                         |  |

To enable NTP on the Bridge, click the tick box and enter the IP address for the NTP Server and then click the save button.

#### 3.4.2 Email Alerts

The Bridge can notify a systems administrator when certain level log events are observed in the Bridges logs.

To enable email alerts on the Bridge, click the tick box next to "Enable Alerts", this will allow you to alter the contents of the currently greyed out fields. The following fields need to be completed.

Recipient Email Address - This is the email address to which the emails will be sent.

Senders Email Address - This is the email address that emails will be sent from. This can be any address and does not have to be genuine, which is useful for email filtering. For example entering logs@4bridgeworks.com would allow emails from this address to be filtered to a specified folder in the users email client.

Trigger Event Log Level - This allows the user to specify what severity of event will trigger the log to be emailed with Critical Events being the most severe and Warning Events being the least. For each level picked the higher level logs will also be emailed, for example selecting Error Events will also send all Critical Events.

Below are examples of events that will be sent for each log level

- Critical: The Bridge is running at non recommended temperatures
- Error: The Bridge rejected a login attempt.
- Warning: An Initiator has logged out of the Bridge.

#### 3.4.3 iSNS

.

Internet Storage Name Service allows automated discovery, management and configuration of each iSCSI resource from a central point. If this option is enabled the Bridge will register its resources with a central iSNS server. To enable iSNS on the Bridge, click the tick box and enter the IP address for the iSNS Server and click the save button.

### 3.5 iSCSI Target Connections

This configuration page will allow the administrator to configure the password and username for the CHAP authorisation on the Bridge

From within the main menu select the iSCSI Target icon from the SCSI System group

The GUI will now display the following window

| Ridgeworks \                                    | ISCSI Target                                                                        |                |                             |      |  |
|-------------------------------------------------|-------------------------------------------------------------------------------------|----------------|-----------------------------|------|--|
| ionsole Home<br>eboot System<br>agout<br>upport | Authorisation<br>Chap enabled I<br>Username:<br>Initiator secret:<br>Target secret: |                |                             |      |  |
| Inline Help<br>Iontact Support                  |                                                                                     |                |                             |      |  |
| 2010 Bridgeworks Ltd                            | Physical Port<br>Network 1<br>Network 2                                             | Configured TCP | Port(s)<br>3260 •<br>3260 • |      |  |
|                                                 |                                                                                     |                |                             | Save |  |
|                                                 |                                                                                     |                |                             |      |  |
|                                                 |                                                                                     |                |                             |      |  |
|                                                 |                                                                                     |                |                             |      |  |
|                                                 |                                                                                     |                |                             |      |  |
|                                                 |                                                                                     |                |                             |      |  |

#### CHAP

To enable CHAP click the tick box and enter the following details

- Username this is the same name as specified in the iSCSI host
- Initiator Secret this is the password defined in the iSCSI host
- Target Secret this is the password that the Bridge will send to the iSCSI host.

#### **Multipath Settings**

Multipath is a method of sending data to an iSCSI target over multiple network connections. These network connections can be on the same physical network cable or separate network cables. By using Multipath it is possible to increase the network bandwidth to send data over. A user may have a single iSCSI Session for an iSCSI Target, but within that session may have multiple connections.

iSCSI uses to two main network ports, 3260 and 860. Within the Multipath configuration the user can specify which ports will be made available to the initiator, 860, 3260 or both.

By default, the Bridge will allow up to 10 iSCSI connections per iSCSI Session. However, some initiators will only allow 1 iSCSI Connection per iSCSI Session and will reject any login to an iSCSI Target that tries to negotiate more iSCSI Connections.

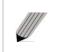

**Note:** See Appendix B for how to set up multipath on a Microsoft based Server.

### 3.6 iSCSI Sessions

Each initiator will open a session with each target device; to review these connections select the iSCSI secessions page from the SCSI group.

| Bidgeworks                                                                                                    |                                                                                                  |
|----------------------------------------------------------------------------------------------------|--------------------------------------------------------------------------------------------------|
| la la la la la la la la la la la la la l                                                                                                    | SCSI Sessions                                                                                    |
| Bridge Control                                                                                                    |                                                                                                  |
| Console Home                                                                                                    |                                                                                                  |
| Reboot System                                                                                                    | Initiator Target A<br>ign.1991-05.com.microsoft.kirk.2k.3 977d098e36978373.000000000000000000000 |
| Logout                                                                                                    |                                                                                                  |
| Support                                                                                                    |                                                                                                  |
| provide a second second s |                                                                                                  |
| Online Help<br>Contact Support                                                                                                    |                                                                                                  |
|                                                                                                    | -                                                                                                |
| © 2010 Bridgeworks Ltd                                                                                                    | <u> </u>                                                                                         |
|                                                                                                    | Refresh                                                                                          |
|                                                                                                    |                                                                                                  |
|                                                                                                    |                                                                                                  |
|                                                                                                    |                                                                                                  |
|                                                                                                    |                                                                                                  |
|                                                                                                    |                                                                                                  |
|                                                                                                    |                                                                                                  |
|                                                                                                    |                                                                                                  |
|                                                                                                    |                                                                                                  |
|                                                                                                    |                                                                                                  |
|                                                                                                    |                                                                                                  |
|                                                                                                    |                                                                                                  |
|                                                                                                    |                                                                                                  |

This page lists the current connections i.e. logged on, from iSCSI hosts. It displays which initiator is connected to which Target device.

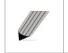

**Note:** It is possible that more than one host to be connected to any target device or one host to multiple target devices.

Should it be required, it is possible to send a logout request to a host by highlighting the host connection and pressing the logout button.

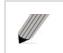

**Note:** Many initiators are configured to automatically reconnect after completing the logout request. If this is the case then the connections window may not show any change.

### 3.7 Device Manager

This configuration page will allow the administrator to configure a number of parameters that control the behavior of the SAS bus.

From within the main menu select the Device Management section.

The GUI will now display the following window

| Bridge Control         | Device  |                          | agement                                                                      |                                            |                                                                                                    |                   |                         |
|------------------------|---------|--------------------------|------------------------------------------------------------------------------|--------------------------------------------|----------------------------------------------------------------------------------------------------|-------------------|-------------------------|
| Console Home           | r- Glol | lobal Settings           |                                                                              |                                            |                                                                                                    |                   |                         |
| Console Home           |         |                          |                                                                              |                                            |                                                                                                    |                   |                         |
| Reboot System          | Per     |                          | nt LUN by                                                                    |                                            | and the second division of the second division of the second divisio | SI ID 🔄           |                         |
| Logout                 |         |                          |                                                                              |                                            | Multi                                                                                                    | iple Targets v    | vith Single LUN 📃       |
|                        |         |                          |                                                                              |                                            |                                                                                                    |                   | Save                    |
| Support                |         |                          |                                                                              |                                            |                                                                                                    |                   |                         |
| Online Help            |         | ice I                    |                                                                              |                                            |                                                                                                    |                   |                         |
| Contact Support        |         |                          |                                                                              |                                            | - 14-                                                                                                    |                   | 124                     |
|                        | Þ       | and the second states in | et WWN                                                                       |                                            | Teui.5000E11112E32002,L,0×00000000000000000                                                                                                    |                   |                         |
|                        |         |                          | et Alias<br>al Units Atl                                                     | tached                                     | Teui.so                                                                                                    | 000E11112E3200    | 2,L,0×00000000000000000 |
| ) 2009 Bridgeworks Ltd | ~       |                          |                                                                              | Teui.5000E11112E32002.L.0×000100000000000  |                                                                                                    |                   |                         |
|                        |         |                          |                                                                              | Teui.5000E11112E32002,L,0×0001000000000000 |                                                                                                    |                   |                         |
|                        |         |                          |                                                                              | tached:                                    | 1                                                                                                    |                   |                         |
|                        |         | D                        | LUN 0                                                                        | Pres                                       | nt [                                                                                                    | enabled           | Persistant              |
|                        | ~       | Target                   | et WWN                                                                       |                                            | Teui.50                                                                                                    | 000E11112E3200    | 5,L,0×0000000000000000  |
|                        |         |                          | rget Alias                                                                   |                                            | and the second strend strends                                                                                                    | 000E11112E9200    | 5,L.0×0000000000000000  |
|                        |         | -                        | al Units At                                                                  |                                            | 1                                                                                                    |                   |                         |
|                        |         | ~                        | LUN 0                                                                        | Pres                                       | -                                                                                                    | enabled           | Presistant              |
|                        |         |                          | Device                                                                       |                                            |                                                                                                    | JLT3580-HH4 Re    |                         |
|                        |         |                          | Device 1<br>SCSI Re                                                          |                                            | SPC-3                                                                                                    | ntial Access Devi |                         |
|                        |         |                          | Media Ty                                                                     |                                            | Removable Media                                                                                                    |                   |                         |
|                        |         |                          | Device WWN<br>Device SCSI ID<br>Persistent LUN<br>Enable / Disable<br>Device |                                            | eui.5000E11112E32005,L,0×0000000000000000                                                                                                    |                   |                         |
|                        |         |                          |                                                                              |                                            | 0,0,0,0                                                                                                    |                   |                         |
|                        |         |                          |                                                                              |                                            |                                                                                                    |                   |                         |
|                        |         |                          |                                                                              |                                            | Enat                                                                                                    | bled 💌            |                         |
|                        | 12      |                          |                                                                              |                                            |                                                                                                    |                   |                         |
|                        |         | fresh                    | 1                                                                            | C                                          | ear Cor                                                                                                    | nfiguration       | Update Configuration    |

In the first Box at the top of the screen are a number of options for configuring how the Bridge will present the SAS devices on the SCSI interface.

• Single Target with Multiple LUNs – Choose this option if you require all the devices on the SAS ports to appear as a single WWN with devices as LUN underneath this.

By clicking on the blue triangle in the Device info box you can display further information about each SAS device.

The expanded information also gives you a device control option

Enable / Disable Device – This pull down menu option allows you to disable a SAS device from appearing on the SCSI interface.

# 4.0 Information

### 4.1 System Information

This System Information page will allow the administrator to view the Performance of the Bridge. From within the main menu select the System Information icon from the Bridge Maintenance section.

The GUI will now display the following window

| dge Control         |                                                                                                    |  |
|---------------------|----------------------------------------------------------------------------------------------------|--|
|                     |                                                                                                    |  |
| insole.Home         |                                                                                                    |  |
| boot System         | Firmware Revision: "vieler) v3.02" (Mar 30 2011 11:40:27)<br>Boot loader Revision: 1.2.0.1.1 sfc2200_v3_01_09_beta (Jun 10 2010 - |  |
| gout                | Serial Number: 007179                                                                                                    |  |
|                     |                                                                                                    |  |
| pport               |                                                                                                    |  |
|                     |                                                                                                    |  |
| ntact Support       |                                                                                                    |  |
|                     | OMA/#                                                                                                    |  |
| 010 Bridgeworks Ltd |                                                                                                    |  |
| oto bilogeworks eta | 0%                                                                                                    |  |
|                     |                                                                                                    |  |
|                     | 60% Used                                                                                                    |  |
|                     |                                                                                                    |  |
|                     |                                                                                                    |  |
|                     |                                                                                                    |  |
|                     |                                                                                                    |  |
|                     |                                                                                                    |  |
|                     |                                                                                                    |  |
|                     |                                                                                                    |  |
|                     |                                                                                                    |  |
|                     |                                                                                                    |  |
|                     |                                                                                                    |  |

Within the top window the following information is displayed

- Current Firmware & Boot Loader Revision Level
- SAS Firmware Revision Level
- Serial Number of the Bridge
- iSCSI Qualified Name (IQN)

Within the lower window are 3 bar graphs, which provide an approximation of the following performance parameters:

- Data Throughput This indicates the current performance in MB/s.
- CPU This indicates the percentage of the time the CPU is occupied undertaking the management and scheduling the transfer of data between the two interfaces
- Memory Usage This indicates the percentage of memory used by all processes

### 4.2 System Log

This System Log page allows the administrator to view the logged status of the Bridge.

From within the main menu select the View Log-file icon from the Bridge Maintenance section.

The GUI will now display the following window

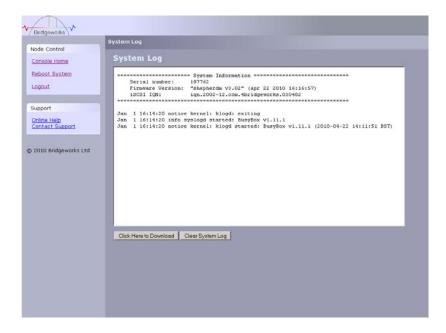

Below the log display pane are two options:

- Clear System Log this will delete the current and saved logs within the Bridge
- Download this will download the log file to your local disk. You may be asked by our support team to email this log file to them to aid them in any problem resolution.

# 5.0 Maintenance

### 5.1 Firmware Updates

The Firmware Updates page will allow the administrator to load new firmware into the Bridge.

From within the main menu select the Firmware Updates icon from the Bridge Maintenance section.

The GUI will now display the following window.

| Bridgeworks                    |                   |
|--------------------------------|-------------------|
|                                | Update Firmware   |
| Bridge Control                 | - Firmware Upload |
| Console Home<br>Reboot System  |                   |
| Logout                         |                   |
|                                | Browse            |
| Support                        | Update            |
| Online Help<br>Contact Support |                   |
|                                |                   |
| © 2010 Bridgeworks Ltd         |                   |
|                                |                   |
|                                |                   |
|                                |                   |
|                                |                   |
|                                |                   |
|                                |                   |
|                                |                   |
|                                |                   |
|                                |                   |
|                                |                   |
|                                |                   |

From time to time it may be necessary to upgrade the firmware within the Bridge. New versions contain resolutions to known issues as well as new features and improvements to the functionality of the Bridge. It is advisable to check for the latest release on a regular basis.

New versions of the firmware can be downloaded from the Bridgeworks web site at:

http://www.4bridgeworks.com/software\_downloads.phtml

Once you have downloaded the new firmware to a local disk drive:

- Click on the browse button to locate the file you have downloaded from the website.
- Click on the update button.

Updating the firmware will take a few minutes after which it will be necessary to reboot the system to bring the new code into memory.

### 5.2 Saving the Configuration to Disk

The Load/Save Configuration page will allow the administrator to save and load the configuration parameters to a file on a local disk.

From within the main menu select the Load/Save Configuration icon from the Bridge Maintenance section.

The GUI will now display the following window

| Bridgeworks                    |                          |
|--------------------------------|--------------------------|
|                                | Load/Save Configuration  |
| Bridge Control                 |                          |
| Console Home                   | Import Configuration     |
| Reboot System                  | Browse.                  |
| Logout                         | Upload                   |
| Support                        |                          |
|                                |                          |
| Online Help<br>Contact Support | Export Configuration     |
|                                | Click Here to Download   |
| © 2010 Bridgeworks Ltd         |                          |
|                                |                          |
|                                | Restore Factory Defaults |
|                                |                          |
|                                |                          |
|                                |                          |
|                                |                          |
|                                |                          |
|                                |                          |
|                                |                          |
|                                |                          |
|                                |                          |
|                                |                          |
|                                |                          |
|                                |                          |
|                                |                          |

Once you have finished configuring your Bridge we recommend that you save your configuration data to a local disk. By doing so you could save valuable time if the unit requires replacement, or if you require restoring an old firmware version, as the configuration may change due to upgrades.

It is possible to create a "Boiler Plate" configuration and load this into each new Bridge as it is initialised. This can ease the rollout of multiple Bridges within an enterprise.

To save the configuration data click on the "Click here to Download" link from within the Export Configuration window located in the centre of the page.

Depending on the browser you are using, select the option to save file to disk.

The Bridge will now download an encoded file that contains all the configuration settings for the Bridge.

### 5.3 Restoring A Saved Configuration

To reload the configuration, click on the Browse button and locate the required configuration to upload into the Bridge. Once located click the upload button and the new configuration data will be uploaded.

Once completed, use the various configuration pages to make any further adjustments required and then reboot the system.

### 5.4 Restoring Factory Defaults

By clicking on this button all the parameters will be set back to the factory defaults. This includes IP address, hostname and passwords. We recommend that if you return the Bridge for maintenance that you reset to defaults to protect passwords and other sensitive information

# 6.0 Trouble shooting

### 6.1 Lost Password

If you have lost the admin password it is possible to reset it with help from Bridgeworks.

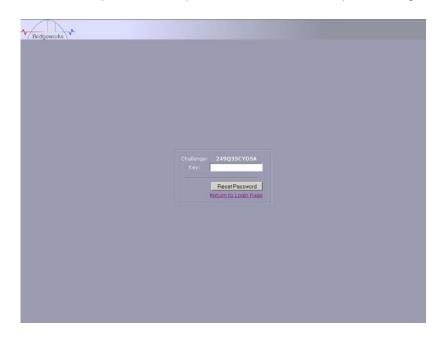

First ensure that there is nothing entered into the user field and then type PASSWORDRESET into the password field.

The unit will respond with a challenge key.

Copy this key into an email along with your name, company and contact details – you must include your company's personnel email address for security purposes.

Send this email to support@4bridgeworks.com and a key will be returned for you to enter into the key field.

Press the reset button once you have entered the key – this will reset the admin user password back to admin.

### 6.2 Network problems

Under normal operation you should be able to "ping" the network address of the Bridge and receive a response. If this fails, run through the following checklist to help you identify the problem.

- Ensure that the Bridge is properly plugged into the library and that the library is powered on. Make sure that the power LED on the Bridge is illuminated.
- Ensure that the Ethernet cable is plugged in at both ends .
- Note the status of the LEDs positioned within the Ethernet connector make sure that the "Link present" LED is illuminated. If it is not, check with your Network Administrator.
- If you are using a Bridge with two Ethernet ports and only one network cable, try using the other network address and/or the other network port.
- Ensure you are using the correct network address and netmask.
- Scan the network using the LAN Scan utility to find all the Bridges connected to the network in case the network address is different from that expected. See Section Lost IP Address.

If none of the above resolves your problem, then after consulting with your Network Administrator, please contact support.

### 6.3 Device related problems

Once the Bridge has booted and the target devices have finished initialising, these devices should be available on the host machine. After checking that you have correctly configured the initiator, run through the following checklist to help you identify the problem.

- Ensure that the devices are powered on and are ready some libraries can take 5 minutes or more before they are ready and appear on the Bridge. (The power up status of libraries are usually displayed on the front panel).
- Ensure that the cables between the Bridge and the devices are connected.
- Connect to the Bridge via the GUI and check that devices are present in the Device management window and are enabled – you will need to drill down each device entry to see this option.
- If you can "ping" the Bridge but the GUI fails to appear check the setting within the Web Browser you are using. If you are directly connected to the Bridge then any proxy setting will require adjustment and may require you to contact your administrator.
- Ensure that the CHAP settings for the initiator and the Bridge are the same.
- A common mistake is when enabling CHAP only for a device after the initial discovery by the initiator. It will be necessary to remove the address from the discoveries tab and recreate it with the appropriate CHAP settings, otherwise any rediscoveries will be attempted without CHAP and no devices will be returned.
- Force a rediscovery from the initiator.
- Reboot the devices and Bridge.

If none of the above resolves your problem, please contact support.

### 6.4 **Poor Performance**

Poor performance can be caused by many differing reasons. The following checklist is provided as a guide to where you may find ways to improve performance.

- Ensure your initiator and Bridge are communicating at the fastest possible network speed. Within the GUI is the Network Connections window, select this and check the Link Speed entry in each of the Link Status Boxes. This should be 1000Mb/s if this is 10 or 100Mb/s, this will limit the performance dramatically.
- Packet loss can be a cause of poor performance. Within the Link Status Box check the number of TX and RX errors for both network Interfaces that are displayed in the Network Connections window. This should be zero or a very small number. If these are showing large numbers of errors, check the connections between the Bridge and the initiator. Also check that the entire network cabling between the Initiator and the Bridge is Cat5e certified.
- By enabling Jumbo packets (increasing the MTU size to 9000 from within the GUI Network Connections window (section 3.2.2)) you can improve the throughput performance of the Bridge. This will only work if ALL of the components in the infrastructure between the Initiator and the Bridge are enabled for Jumbo packets. That includes the HBA, all switches and routers and the Bridge itself. If any of the components are not enabled or not capable of handling Jumbo packets then unexplained packet loss or corruption can happen.
- Data Digests are an extra level of checksum error checking on top of the standard TCP/IP checksum error checking (configured on the initiator). However, the calculation of these extra checksums can greatly affect overall performance. Therefore, Header and Data Digests should only be enabled where the integrity of the Network connection is in doubt.
- Poor GUI performance. If the Bridge is transferring large amounts of data then the response from the GUI may seem a little slow as the process that controls the GUI has the lowest priority for Network and CPU resources.

### 6.5 Lost IP Address

#### Introduction

The utility will find any device irrespective of its IP address; this can be helpful in determining the IP address of a Bridgeworks device with an unknown IP address and for checking the number of Bridgeworks devices on a network.

#### Downloading LAN Scan

The utility can be downloaded from:

http://www.4bridgeworks.com/support/software.shtml

#### How to use LAN Scan

The utility is available under both Windows and Linux, and is a CLI based tool.

The downloaded file is in .zip format and contains the files lanscan, lanscan.exe and lanscan.bat.

For the GNU/Linux operating system the lanscan executable is needed. For the Windows operating system the lanscan.exe and lanscan.bat files are required

#### Linux

Execute lanscan within a console and the output is displayed on screen.

#### Windows

Double click on lanscan.bat. This will create a file named lanscan.txt. Open lanscan.txt within a text editor to view the discovered Bridgeworks devices.

Typical output

| Port 0<br>> IP Address : 10.10.11.10<br>> Mac : 00:04:1b:00:80:0c<br>> Broadcast : 10.10.10.255<br>> Gateway : 0.0.0.0<br>Port 1<br>> IP Address : 10.10.10.31<br>> Mac : 00:04:1b:00:80:0d<br>> Mtu : 1500<br>Port 1<br>> Broadcast : 10.10.10.255<br>> Gateway : 0.0.0.0<br>> MtU : 1500<br>+==- Response                                                                                                    | C:\WINDOWS\syst | em32\cmd.exe                  | _ 🗆 🗙 |
|----------------------------------------------------------------------------------------------------|-----------------|-------------------------------|-------|
| > IP Address : 10.10.11.10<br>> Mac :: 00:04:1b:00:80:0c<br>> Netmask : 255.255.0<br>> Gateway :: 0.0.0<br>> MTU :: 1500<br>Port 1<br>> IP Address : 10.10.10.31<br>> Mac :: 00:04:1b:00:80:0d<br>> Netmask :: 255.255.0<br>> Broadcast : 10.10.10.255<br>> Gateway :: 0.0.0<br>> MTU :: 1500<br>+ Response                                                                                                    | Product : SF    | C4200 SCSI-FC Bridge          |       |
| > Mac : 00:04:1b:00:80:0c<br>> Netmask : 255.255.255.0<br>> Broadcast : 10.10.10.255<br>> MTU : 1500<br>Port 1<br>> IP Address : 10.10.10.31<br>> Mac : 00:04:1b:00:80:0d<br>> Netmask : 255.255.255.0<br>> Broadcast : 10.10.10.255<br>> Gateway : 0.0.0.0<br>+ Response                                                                                                    | Port Ø          |                               |       |
| > Netmask : 255.255.255.0<br>> Broadcast : 10.10.10.255<br>> Gateway : 0.0.0.0<br>> MTU : 1500<br>Port 1<br>> IP Address : 10.10.10.31<br>> Mac : 00:0411b:00:80:0d<br>> Netmask : 255.255.255.0<br>> Broadcast : 10.10.10.255<br>> Gateway : 0.0.0.0<br>+ MTU : 1500<br>+= Response+<br>Hostname : bridgeworks<br>Product : FS1200 FC-SCSI Bridge<br>Port 0<br>> IP Address : 10.0.0.241<br>> Mac : 00:00:9f:2a:bf:5e<br>> Mac : 00:00:9f:2a:bf:5e<br>> Mac : 10.0.0.255<br>> Broadcast : 10.0.0.255<br>> Gateway : 0.0.0.0<br>> MTU : 1500<br>+ | > IP Address    | : 10.10.11.10                 |       |
| > Broadcast : 10.10.10.255<br>> Gateway : 0.0.0<br>> MTU : 1500<br>Port 1<br>> IP Address : 10.10.10.31<br>> Mac : 00:04:1b:00:80:0d<br>> Netmask : 255.255.0<br>> Gateway : 0.0.0<br>> MTU : 1500<br>+=-= Response -=-==-=-=============================                                                                                                    | > Mac           | : 00:04:1b:00:80:0c           |       |
| > Gateway : 0.0.0.0<br>> MTU : 1500<br>Port 1<br>> HP Address : 10.10.10.31<br>> Mac : 00:04:1b:00:80:0d<br>> Netmask : 255.255.255.0<br>> Broadcast : 10.10.10.255<br>> Gateway : 0.0.0.0<br>> MTU : 1500<br>+= Response -=-==-==-======++<br>Hostname : bridgeworks<br>Product : FS1200 FC-SCSI Bridge<br>Port 0<br>> IP Address : 10.0.0.241<br>> Mac : 00:c0:9f:2a:bf:5e<br>> Netmask : 255.255.255.0<br>> Broadcast : 10.0.0.255<br>> Gateway : 0.0.0.0<br>> MTU : 1500<br>+===================================                              | > Netmask       | : 255.255.255.0               |       |
| > MTU : 1500<br>Port 1<br>> IP Address : 10.10.10.31<br>> Mac : 00:04:1b:00:80:0d<br>> Netmask : 255.255.255.0<br>> Broadcast : 10.10.10.255<br>> Gateway : 0.0.0<br>> MTU : 1500<br>+=-= Response -=-==================================                                                                                                    | > Broadcast     | : 10.10.10.255                |       |
| Port 1<br>> IP Address : 10.10.10.31<br>> Mac : 00:04:1b:00:80:0d<br>> Netmask : 255.255.255.0<br>> Gateway : 0.0.0<br>> MTU : 1500<br>+=-=- Response -=-==-=========++<br>Hostname : bridgeworks<br>Product : FS1200 FC-SCSI Bridge<br>Port 0<br>> IP Address : 10.0.0.241<br>> Mac : 00:c0:9f:2a:bf:5e<br>> Netmask : 255.255.255.0<br>> Broadcast : 10.0.0.255<br>> Gateway : 0.0.0.0<br>> MTU : 1500<br>+=-===================================                                                                                                | > Gateway       | : 0.0.0.0                     |       |
| > IP Address : 10.10.10.31<br>> Mac : 00:04:1b:00:80:0d<br>> Netmask : 255.255.255.0<br>> Broadcast : 10.10.10.255<br>> Gateway : 0.0.0<br>+=-=- Response -=-==-==-=-=+<br>Hostname : bridgeworks<br>Product : FS1200 FC-SCSI Bridge<br>Port 0<br>> IP Address : 10.0.0.241<br>> Mac : 00:c0:9f:2a:bf:5e<br>> Netmask : 255.255.255.0<br>> Broadcast : 10.0.0.255<br>> Gateway : 0.0.0<br>> MTU : 1500<br>+=-===================================                                                                                                  | > MTU -         | : 1500                        |       |
| > Mac : 00:04:1b:00:80:0d<br>> Netmask : 255.255.255.0<br>> Broadcast : 10.10.10.255<br>> Gateway : 0.0.0<br>+-> MTU : 1500<br>+=-=- Response -=-==-==-=-=-=+<br>Hostname : bridgeworks<br>Product : FS1200 FC-SCSI Bridge<br>Port 0<br>> IP Address : 10.0.0.241<br>> Mac : 00:c0:9f:2a:bf:5e<br>> Netmask : 255.255.255.0<br>> Broadcast : 10.0.0.255<br>> Gateway : 0.0.0.0<br>> MTU : 1500<br>+-> MTU : 1500                                                                                                    | Port 1          |                               |       |
| > Netmask : 255.255.255.0<br>> Broadcast : 10.10.10.255<br>> Gateway : 0.0.0<br>> MTU : 1500<br>+=-= Response -=-==================================                                                                                                    | > IP Address    | : 10.10.10.31                 |       |
| > Broadcast : 10.10.10.255<br>> Gateway : 0.0.0<br>> MTU : 1500<br>+=-= Response -=-=-===========++++++++++++++++++++++                                                                                                    | > Mac           | : 00:04:1b:00:80:0d           |       |
| > Gateway : 0.0.0.0<br>> MTU : 1500<br>+=-=- Response -=-============+++++++++++++++++++++++                                                                                                    | > Netmask       | : 255.255.255.0               |       |
| > MTU : 1500<br>+=-=- Response -=-=-=-=-=-=-=-=+<br>Hostname : bridgeworks<br>Product : FS1200 FC-SCSI Bridge<br>Port 0<br>> IP Address : 10.0.0.241<br>> Mac : 00:c0:9f:2a:bf:5e<br>> Mac : 00:c0:9f:2a:bf:5e<br>> Netmask : 255.255.255.0<br>> Broadcast : 10.0.0.255<br>> Gateway : 0.0.0.0<br>> MTU : 1500<br>+=-===-=-=+                                                                                                    | > Broadcast     |                               |       |
| <pre>+=-=- Response -=-==================================</pre>                                                                                                    |                 |                               |       |
| Hostname : bridgeworks<br>Product : FS1200 FC-SCSI Bridge<br>Port 0<br>> IP Address : 10.0.0.241<br>> Mac : 00:c0:9f:2a:bf:5e<br>> Netmask : 255.255.255.0<br>> Broadcast : 10.0.0.255<br>> Gateway : 0.0.0.0<br>> MTU : 1500<br>+-> ====================================                                                                                                    |                 | : 1500                        |       |
| Product : FS1200 FC-SCSI Bridge<br>Port 0<br>> IP Address : 10.0.0.241<br>> Mac : 00:c0:9f:2a:bf:5e<br>> Netmask : 255.255.255.0<br>> Broadcast : 10.0.0.255<br>> Gateway : 0.0.0.0<br>> MTU : 1500<br>+===================================                                                                                                    |                 | +                             |       |
| Port 0<br>> IP Address : 10.0.0.241<br>> Mac : 00:c0:9f:2a:bf:5e<br>> Netmask : 255.255.255.0<br>> Broadcast : 10.0.0.255<br>> Gateway : 0.0.0.0<br>> MTU : 1500<br>+=-===================================                                                                                                    |                 |                               |       |
| > IP Address : 10.0.0.241<br>> Mac : 00:c0:9f:2a:bf:5e<br>> Netmask : 255.255.255.0<br>> Broadcast : 10.0.0.255<br>> Gateway : 0.0.0.0<br>> MTU : 1500<br>+===================================                                                                                                    |                 | 1200 FC-SCSI Bridge           |       |
| > Mac : 00:c0:9f:2a:bf:5e<br>> Netmask : 255.255.255.0<br>> Broadcast : 10.0.0.255<br>> Gateway : 0.0.0.0<br>> MTU : 1500<br>+===================================                                                                                                    |                 |                               |       |
| > Netmask : 255.255.255.0<br>> Broadcast : 10.0.0.255<br>> Gateway : 0.0.0.0<br>> MTU : 1500<br>+                                                                                                    |                 |                               |       |
| > Broadcast : 10.0.0.255<br>> Gateway : 0.0.0.0<br>> MTU : 1500<br>+=-==================================                                                                                                    |                 |                               |       |
| > Gateway : 0.0.0.0<br>> MTU : 1500<br>+=-=+                                                                                                    |                 |                               |       |
| > MTU : 1500<br>+=-=+                                                                                                    |                 |                               |       |
| +=-=+                                                                                                    |                 |                               |       |
| +=======++                                                                                                    | > MTU           | : 1500                        |       |
| II:\documents}                                                                                                    | +=-=-=-=-=-=-   | =-=-=+======================+ |       |
|                                                                                                    | U:\documents}_  |                               | -     |

# Appendix A Setting up your Computer for Initial Setup

### A1 Windows 95, 98 or NT

If your computer is running Windows 95, 98 or NT follow the instructions below. For users with Windows 2000, 2003 or XP, instructions are detailed in Appendix A2 and for Windows Server 2008, 7 or Vista, instructions are detailed in Appendix A3.

From the Start menu, choose Settings then Control Panel.

#### Then click the Network icon

| Network                                                                                                    | <u> </u> > |
|----------------------------------------------------------------------------------------------------|------------|
| Configuration Identification Access Control                                                                                                    |            |
| The following network components are installed:                                                                                                    |            |
| Client for Microsoft Networks  Scom Fast EtherLink XL 10/100Mb TX Ethernet NIC (3C3  Dial-Up Adapter  TCP/IP-> 3Com Fast EtherLink XL 10/100Mb TX Ethernet  TCP/IP-> Dial-Up Adapter |            |
| Add Remove Properties                                                                                                    |            |
| Client for Microsoft Networks                                                                                                    |            |
| Description<br>TCP/IP is the protocol you use to connect to the Internet and<br>wide-area networks.                                                                                  |            |
| OK Cancel                                                                                                    |            |

In the Network window's Configuration tab,

Select the TCP/IP entry

Then the Properties Button

| Bindings                                                                         | Adv           | anced           | N          | etBIOS     |
|----------------------------------------------------------------------------------|---------------|-----------------|------------|------------|
| DNS Configuration                                                                | Gateway       | WINS Con        | iguration  | IP Address |
| An IP address can<br>If your network do<br>your network admi<br>the space below. | es not autor  | natically assig | in IP addr | esses, ask |
| C <u>O</u> btain an IP                                                           | address aut   | omatically      |            |            |
| ☐ Specify an IF                                                                  | 9 address:    |                 |            |            |
| IP Address:                                                                      | 10            | . 10 . 10       | . 11       |            |
| S <u>u</u> bnet Mas                                                              | k: <b>255</b> | . 255 . 25!     | ō. O       |            |
|                                                                                  |               |                 |            |            |
|                                                                                  |               |                 |            |            |
|                                                                                  |               |                 |            |            |
|                                                                                  |               |                 |            |            |

Click on the IP Address tab

Make a Note of your current set up then:

Click on the Specify an IP address button

Enter 10.10.10.11 into the IP Address field

Enter 255.255.255.0 into the Subnet Mask field

Finally click the OK button and reboot your computer.

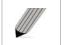

**Note:** Once you have completed the initial set up of the Bridge, return your computer to the original settings and reconnect to the Bridge.

### A2 Windows 2000, 2003, XP

If your computer is running Windows, 2000, 2003 or XP follow the instructions below .For users with Windows 95, 98 or NT instructions are detailed in Appendix A1 and for Windows Server 2008, 7 or Vista, instructions are detailed in Appendix A3.

From the Desktop or Start menu, select My Computer

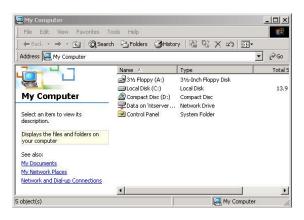

In the My Computer window select **Network** and **Dial-up Connections** positioned in the bottom left hand corner

| 🖻 Network and Dial-up Connectio                                                                                        | ns                                                          | _ 🗆 ×              |  |
|----------------------------------------------------------------------------------------------------|-------------------------------------------------------------|--------------------|--|
| File Edit View Favorites Tools Advanced Help                                                                           |                                                             |                    |  |
| ] ⇔Back + ⇒ - 🔂   @Search                                                                                              | n 🔁 Folders 🎯 History 🛛 🖉 📉 🗶 🗠                             | ) ==-              |  |
| Address 📴 Network and Dial-up Cor                                                                                      | nections                                                    | <b>▼</b> 🖓 60      |  |
| Network and Dial-<br>up Connections                                                                                    | Mame Make New Connection L 10 100 Ethernet Gigabit Ethernet | Type<br>LAN<br>LAN |  |
| This folder contains network<br>connections for this computer, and<br>a wizard to help you create a new<br>connection. |                                                             |                    |  |
| To create a new connection, click<br>Make New Connection.                                                              |                                                             |                    |  |
| To open a connection, click its icon.                                                                                  |                                                             |                    |  |
| To access settings and components                                                                                      |                                                             | Þ                  |  |
| 3 object(s)                                                                                                    |                                                             |                    |  |

From within the displayed **Network and Dial-up Connections** select the interface connection that will be used to connect to the Bridge – in this example we have selected the Gigabit Ethernet interface.

| Connection |          |           |
|------------|----------|-----------|
| Status:    |          | Connected |
| Duration:  |          | 00:25:10  |
| Speed:     |          | 1.0 Gbps  |
| uctivity   | Sent — 🗐 | Received  |
| Packets:   | 58,720   | 86,280    |
| Properties | Disable  |           |

A general status page will be displayed. From within this page select **Properties** 

| By NEIGEAN C                         | iA311 Gigabit Adapter     |                   |
|--------------------------------------|---------------------------|-------------------|
| omponents check                      | ed are used by this conr  | Configure         |
| 🗹 📇 Client for M                     |                           |                   |
| 🗆 📇 Network Lo                       |                           |                   |
| 🗹 🛃 File and Pri<br>🗹 🍞 Internet Pro | nter Sharing for Microsof | t Networks        |
| 🖭 g Internet Fit                     |                           |                   |
| Install                              | Uninstall                 | Properties        |
| Description                          |                           |                   |
| Allows your comp<br>network.         | outer to access resource  | es on a Microsoft |
|                                      |                           |                   |

Select the Internet Protocol (TCP/IP) entry and then Properties

|                                                                                                    | automatically if your network supports<br>ed to ask your network administrator for |
|----------------------------------------------------------------------------------------------------|------------------------------------------------------------------------------------|
| Obtain an IP address autom                                                                                     | natically                                                                          |
| Use the following IP addres                                                                                    | s:                                                                                 |
| IP address:                                                                                                    | 10 . 10 . 10 . 11                                                                  |
| Subnet mask:                                                                                                   | 255 . 255 . 255 . 0                                                                |
| Default gateway:                                                                                               | 2 2 2 2                                                                            |
| Obtain DNS server address     Use the following DNS server     Preferred DNS server:     Alternate DNS server: |                                                                                    |
|                                                                                                    |                                                                                    |

Make a Note of your current set up then:

Click Use the following IP Address

Enter 10.10.10.11 into the IP Address field

Enter 255.255.255.0 into the Subnet Mask field

Finally click the OK button.

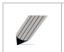

**Note:** Once you have completed the initial set up of the Bridge, return your computer to the original settings and reconnect to the Bridge.

### A3 Windows Vista / Server 2008 or Vista or 7

If your computer is running Windows, Vista or 7 follow the instructions below .For users with Windows 95, 98 or NT instructions are detailed in Appendix A1 and for Windows 2000, 2003 or XP, instructions are detailed in Appendix A2.

From the Start menu, select Control Panel

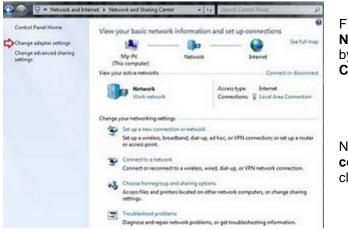

From the control panel select the **Network and Internet link**, followed by the **Network and Sharing Centre link**.

Now you can see the **Local Area connection** dialogue box. Double click Local Area Connections.

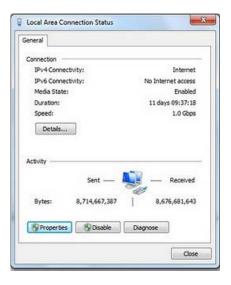

A general status page will be displayed. From within this page select **Properties** 

| connect using:                                                                                                    |                                                                                                |                |
|----------------------------------------------------------------------------------------------------|------------------------------------------------------------------------------------------------|----------------|
| Realtek RTL8                                                                                                    | 168D/8111D Family PCI-E Gigabit Eth                                                            | nemet          |
|                                                                                                    | Config                                                                                         | jure           |
| his connection uses                                                                                                    | the following items:                                                                           |                |
| Client for Mic                                                                                                    | crosoft Networks                                                                               |                |
| 🗹 📙 QoS Packet                                                                                                    | Scheduler                                                                                      |                |
|                                                                                                    | ter Sharing for Microsoft Networks                                                             |                |
| M A Internet Dest                                                                                                    | ocol Version 6 (TCP/IPv6)                                                                      |                |
|                                                                                                    |                                                                                                |                |
| 🗹 🔺 Internet Prot                                                                                                    | ocol Version 4 (TCP/IPv4)                                                                      |                |
| <ul> <li>Internet Prot</li> <li>Link-Layer T</li> </ul>                                                                         | ocol Version 4 (TCP/IPv4)<br>opology Discovery Mapper I/O Drive                                | r              |
| <ul> <li>✓ Internet Prot</li> <li>✓ Link-Layer T</li> </ul>                                                                     | ocol Version 4 (TCP/IPv4)                                                                      | r              |
| <ul> <li>✓ Internet Prot</li> <li>✓ Link-Layer T</li> </ul>                                                                     | ocol Version 4 (TCP/IPv4)<br>opology Discovery Mapper I/O Drive                                |                |
| <ul> <li>✓ Internet Prot</li> <li>✓ Link-Layer T</li> <li>✓ Link-Layer T</li> </ul>                                             | ocol Version 4 (TCP/IPv4)<br>opology Discovery Mapper I/O Drive<br>opology Discovery Responder |                |
| <ul> <li>✓ Internet Prot</li> <li>✓ Link-Layer T</li> <li>✓ Link-Layer T</li> <li>✓ Install</li> </ul>                          | ocol Version 4 (TCP/IPv4)<br>opology Discovery Mapper I/O Drive<br>opology Discovery Responder | ties           |
| ✓ <u>Internet Prot</u><br>✓ <u>Link-Layer</u> T<br>✓ <u>Link-Layer</u> T<br><u>Install</u><br>Description<br>Transmission Contr | ocol Version 4 (TCP/IPv4)<br>opology Discovery Mapper I/O Drive<br>opology Discovery Responder | rties<br>fault |

Select the Internet Protocol Version 4 (TCP/IP) entry and then Properties

| ieneral                 |                                                                                                    |
|-------------------------|----------------------------------------------------------------------------------------------------|
|                         | ssigned automatically if your network suppor<br>, you need to ask your network administrato<br>tings. |
| 🔿 Obtain an IP address  | s automatically                                                                                       |
| Use the following IP a  | address:                                                                                              |
| IP address:             | 10 . 10 . 10 . 11                                                                                     |
| Subnet mask:            | 255 . 255 . 255 . 0                                                                                   |
| Default gateway:        | 10 . 10 . 10 . 1                                                                                      |
| Obtain DNS server ad    | ddress automatically                                                                                  |
| O Use the following DNS | S server addresses:                                                                                   |
| Preferred DNS server:   |                                                                                                    |
| Alternate DNS server:   | a                                                                                                    |
| Ualidate settings upo   | Advanced.                                                                                             |

Make a Note of your current set up then: Click Use the following IP Address Enter 10.10.10.11 into the IP Address field Enter 255.255.255.0 into the Subnet Mask field Finally click the OK button.

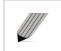

**Note:** Once you have completed the initial set up of the Bridge, return your computer to the original settings and reconnect to the Bridge.

## Appendix B Microsoft iSCSI Initiator

### B1 Connecting to an iSCSI Device using the Microsoft iSCSI Initiator in Windows Vista Server 2008 R1 or Server 2003

There are many iSCSI Initiators available. However, for the purpose of this user guide we shall concentrate only on the Microsoft iSCSI Initiator. In this example we have used the Microsoft iSCSI that is available with Microsoft Vista. However, the following procedure should be identical for all versions of Microsoft iSCSI Initiator.

### Step 1 – General Set up

Open the iSCSI initiator and then click on the General Tab. You should see a window as shown below.

| General         Discovery         Ta           SCSI devices are disk, tapes, CDs, and other storage devices another computer on your network that you can connect to.         Your computer is called an initiator because it initiates the con the iSCSI device, which is called a target.           Initiator Name         iqn. 1991-05.com.microsoft:tarquin- |            |
|----------------------------------------------------------------------------------------------------|------------|
| another computer on your network that you can connect to.<br>Your computer is called an initiator because it initiates the con<br>the iSCSI device, which is called a target.                                                                                                    |            |
| the iSCSI device, which is called a target.                                                                                                    | nection to |
| initiator Name iqn. 1991-05.com.microsoft:tarquin-                                                                                                    |            |
|                                                                                                    | vista      |
| Fo rename the initiator, click Change.                                                                                                    | ange       |
| To use mutual CHAP authentication for verifying argets, set up a CHAP secret.                                                                                                    | Secret     |
| To set up IPsec tunnel mode addresses,<br>dick Set up.                                                                                                    | Set up     |
| /hat is iSCSI ?                                                                                                    |            |

In this window the user is able to configure the initiator name, specify the initiator secret and set up the IPsec connections. For the purpose of this document we shall leave the initiator name as the default. The iSCSI Bridge not support this

If you intend to use Mutual CHAP authentication you must enter the Initiator secret on this page.

Click on the secret button and a window should be displayed

| iSCSI Initiator                | ×                                                                                                    |
|--------------------------------|----------------------------------------------------------------------------------------------------|
| secure CHAP secrets are not wo | to authenticate (verify) targets. The most<br>ords and phrases, but a random sequence<br>HAP secret on the target so that the |
| CHAP secret:                   |                                                                                                    |
| Reset                          | OK Cancel                                                                                                    |

Enter in the Initiator Secret and click OK. The secret should be between 12 and 16 characters.

Make a note of this secret as you will need to enter this as part of configuring CHAP on the iSCSI Bridge

### Step 2 - Discovery of Devices

Before the user can connect to an iSCSI Target, the iSCSI targets must be discovered. Click on the Discovery tab and you should see the window below

| Favorite Targ       | ets  | Volumes and Device |            |
|---------------------|------|--------------------|------------|
| General             |      | Discovery          | Targets    |
| arget portals       |      |                    |            |
| Address             | Port | Adapter            | IP address |
| Add Porta           | al   | Remove             | Refresh    |
| SNS servers<br>Name |      |                    |            |
| Add                 |      | Remove             | Refresh    |
|                     |      |                    |            |

To add an iSCSI Target portal, click on 'Add Portal'. The user should now be presented with a window.

| Add Target Portal                                                                 |       | <b>•</b> |
|-----------------------------------------------------------------------------------|-------|----------|
| Type the IP address or DNS nan<br>to add. To select settings for the<br>Advanced. |       |          |
| IP address or DNS name:                                                           | Port: |          |
|                                                                                   | 3260  | Advanced |

Enter an IP-address for the iSCSI Target. In this example we shall use the IP-address of 10.10.10.50.

Leave the port 3260 unless you have configured your iSCSI Bridge only to respond on port 860, in which case change it to 860. Click on the advanced button to see the advanced options.

|                                                                 | IPsec                                                                                                    |                                                                                                    |
|-----------------------------------------------------------------|----------------------------------------------------------------------------------------------------|----------------------------------------------------------------------------------------------------|
| Coppe                                                           | ect by usin                                                                                                    |                                                                                                    |
| COTIN                                                           | ect by usin                                                                                                    | -                                                                                                    |
| Local                                                           | adapter:                                                                                                    | Microsoft iSCSI Initiator 🔹                                                                                                    |
| Sourc                                                           | e IP:                                                                                                    | Default 👻                                                                                                    |
| Targe                                                           | et portal:                                                                                                    | ·                                                                                                    |
| CRC                                                             | Checksum                                                                                                    | 1                                                                                                    |
| Da                                                              | ata digest                                                                                                    | Header digest                                                                                                    |
| initiat                                                         | helps ens                                                                                                    | information<br>ure data security by providing authentication between a target and an<br>it, specify the same target CHAP secret that was configured on the target                                                                                                    |
| initiat<br>for th                                               | helps ension. To use                                                                                                    | ure data security by providing authentication between a target and an<br>it, specify the same target CHAP secret that was configured on the target                                                                                                    |
| initiat<br>for th<br>User                                       | helps ensi<br>or. To use<br>is initiator.                                                                                            | ure data security by providing authentication between a target and an<br>it, specify the same target CHAP secret that was configured on the target                                                                                                    |
| initiat<br>for th<br>User<br>Targe                              | Phelps ensi<br>or. To use<br>iis initiator.<br>name:<br>at secret:                                                                   | ure data security by providing authentication between a target and an<br>it, specify the same target CHAP secret that was configured on the target                                                                                                    |
| initiat<br>for th<br>User<br>Targe                              | Phelps ensi-<br>or. To use<br>nis initiator.<br>name:<br>et secret:<br>se RADIUS                                                     | ure data security by providing authentication between a target and an<br>it, specify the same target CHAP secret that was configured on the target<br>iqn.1991-05.com.microsoft:tarquin-vista                                                                                                    |
| initiat<br>for th<br>User<br>Targe<br>Us<br>De<br>To us         | P helps ensi<br>or. To use<br>is initiator.<br>name:<br>at secret:<br>se RADIUS<br>erform mut<br>re mutual C                         | ure data security by providing authentication between a target and an<br>it, specify the same target CHAP secret that was configured on the target<br>iqn. 1991-05.com.microsoft:tarquin-vista<br>comments the same second second |
| initiat<br>for th<br>User<br>Targe<br>Us<br>De<br>To us<br>RADI | Phelps ensi-<br>or, To use<br>or, To use<br>or, To use<br>name:<br>et secret:<br>se RADIUS<br>erform mut<br>e mutual C<br>US. The si | ure data security by providing authentication between a target and an<br>it, specify the same target CHAP secret that was configured on the target<br>ign.1991-05.com.microsoft:tarquin-vista<br>comments and the secret secret and the secret secret  |

The 'Connect by using' box allows the user to specify which iSCSI Adaptor to use and the Source IP. The Local adaptor will only differ from Microsoft iSCSI Initiator setting if an iSCSI Offload card has been installed. For the purpose of this guide we shall only use the Microsoft iSCSI Initiator. Leaving this setting as Default will also use the Microsoft iSCSI Initiator.

The Source IP is used to specify upon which network adaptor the discovery will be done. In most cases the user will want to leave this as default. If multiple network interfaces are installed in the Server and the user wishes to select a particular interface, select the IP-address of that network interface from the pull down list.

CRC/Checksum settings allow the user to specify whether the discovery is done using Data and/or Header Digests. Unless the iSCSI device is on a poor quality network where data corruption is likely, it is recommended then Header and Data Digests are left disabled, as performance will be affected.

If the iSCSI Bridge has had CHAP enabled, or the user wishes to authenticate the iSCSI Bridge, click on the checkbox 'CHAP login information' to enable CHAP. Now enter the username and target secret that was configured on the iSCSI Bridge. If the user wishes to authenticate the iSCSI Bridge, select 'Perform mutual authentication'.

# Note: For mutual CHAP to be performed, the Initiator Secret must be set on the general tab, and be the same as the one configured on the iSCSI Bridge.

The use of RADUS is beyond the scope of this guide. Once the user is satisfied that all advanced options are correct click OK. The user should now see a window as below.

| Type the IP address or DNS name<br>to add. To select settings for the<br>Advanced. |       |          |
|------------------------------------------------------------------------------------|-------|----------|
| IP address or DNS name:                                                            | Port: |          |
| 10.10.10.50                                                                        | 3260  | Advanced |

Now click OK and the Microsoft iSCSI Initiator shall perform the discovery. This usually performs quickly but can take up to a minute with multiple network ports. Once the discovery is complete, the user should see the target listed in the Target Portals list.

| Favorite Target | s    | Volumes and Devices | RADIU      |
|-----------------|------|---------------------|------------|
| General         |      | Discovery           | Targets    |
| arget portals   |      |                     |            |
| Address         | Port | Adapter             | IP address |
| 10.10.10.50     | 3260 | Default             | Default    |
| Add Portal.     |      | Remove              | Refresh    |
| Name            |      |                     |            |
| Name            |      |                     |            |
| Name<br>Add     |      | Remove              | Refresh    |

If the user has an iSNS-server then the address can be added in the iSNS-servers list by clicking Add. A window should appear

| Cancel |
|--------|
| ОК     |

Enter the address of the iSNS-Server then click OK. The Microsoft iSCSI-Initiator will now query the iSNS-Server and discover any iSCSI-Targets that are registered.

### Step 3 – Targets

Click on the Targets tab.

The devices discovered should now be listed and shown as below

| Favorite Targets                                   | Volumes and Devices            | RADIUS  |
|----------------------------------------------------|--------------------------------|---------|
| General                                            | Discovery                      | Targets |
| og on.                                             | es for a target, select the ta |         |
| argets:<br>Name                                    |                                | tatus   |
| iqn. 1988-11.com.dell.b<br>ign. 1988-11.com.dell.b |                                | nactive |
|                                                    |                                |         |
|                                                    |                                |         |

In this example two iSCSI targets have been discovered. The first device is the tape drive, and the second is the media changer. If no devices are displayed, check the settings used to do the discovery, especially the CHAP settings then return to Targets tab and click Refresh. If still no devices are displayed, check network cables and that the iSCSI Bridge is operational.

To connect to one of the iSCSI Targets, click on one of the target names and then click the 'Log on' button. In this example we have chosen the first target. A window should appear.

| Log On to Target                                | ×                                               |
|-------------------------------------------------|-------------------------------------------------|
| Target name:                                    |                                                 |
| ign.1988-11.com.dell.b9ad3                      | 84:spi.6.0.0                                    |
| Automatically restore this                      | connection when the computer starts             |
| 🔲 Enable multi-path                             |                                                 |
| Only select this option if<br>on your computer. | FiSCSI multi-path software is already installed |
| Advanced                                        | OK Cancel                                       |

If the user wishes to connect to the target automatically when the computer is booted, click the check box 'Automatically restore this connection when the computer starts'. Even if the user wishes to connect to the iSCSI Target using Multipath, they should not check 'Enable Multi-path' Check box. This will be covered in a following section. Now click on the advanced button to see the advanced settings. A window should appear as below.

| neral ]                                                                                        | IPsec                                                                                                 |                                                                                                    |
|------------------------------------------------------------------------------------------------|----------------------------------------------------------------------------------------------------|----------------------------------------------------------------------------------------------------|
| Connect                                                                                        | t by using                                                                                            |                                                                                                    |
| Local ad                                                                                       | lapter:                                                                                               | Microsoft iSCSI Initiator 🔹                                                                                                    |
| Source IP:<br>Target portal:                                                                   |                                                                                                    | 10.0.0.237                                                                                                    |
|                                                                                                |                                                                                                    | 10.10.50 / 3260 🔹                                                                                                    |
| CRC / C                                                                                        | hecksum                                                                                               |                                                                                                    |
| Data                                                                                           | a digest                                                                                              | Header digest                                                                                                    |
| CHAP h                                                                                         | elps ensi                                                                                             | nformation<br>are data security by providing authentication between a target and an<br>it, specify the same target CHAP secret that was configured on the target                                                                                                    |
| CHAP h                                                                                         | elps ensu<br>. To use<br>initiator.                                                                   | ire data security by providing authentication between a target and an<br>it, specify the same target CHAP secret that was configured on the target                                                                                                    |
| CHAP he<br>initiator<br>for this                                                               | elps ensu<br>. To use<br>initiator.<br>me:                                                            | ire data security by providing authentication between a target and an<br>it, specify the same target CHAP secret that was configured on the target                                                                                                    |
| CHAP hi<br>initiator<br>for this<br>User na<br>Target s                                        | elps ensu<br>. To use<br>initiator.<br>me:<br>secret:                                                 | ire data security by providing authentication between a target and an<br>it, specify the same target CHAP secret that was configured on the target                                                                                                    |
| CHAP he<br>initiator<br>for this<br>User na<br>Target :                                        | elps ensu<br>. To use<br>initiator.<br>me:<br>secret:<br>RADIUS                                       | ure data security by providing authentication between a target and an<br>it, specify the same target CHAP secret that was configured on the target<br>iqn.1991-05.com.microsoft:tarquin-vista                                                                                                    |
| CHAP he<br>initiator<br>for this<br>User na<br>Target :<br>Use<br>Perfi<br>To use r            | elps ensu<br>. To use<br>initiator.<br>me:<br>secret:<br>RADIUS<br>form mutu<br>mutual C              | re data security by providing authentication between a target and an<br>it, specify the same target CHAP secret that was configured on the target<br>ign. 1991-05.com.microsoft:tarquin-vista<br>cogenerate user authentication credentials                                                                                                    |
| CHAP h<br>initiator<br>for this<br>User na<br>Target :<br>Use i<br>Perfi<br>To use r<br>RADIUS | elps ensu<br>. To use<br>initiator.<br>me:<br>secret:<br>RADIUS<br>orm mutu<br>mutual Cl<br>5. The sa | re data security by providing authentication between a target and an<br>it, specify the same target CHAP secret that was configured on the target<br>[an. 1991-05.com.microsoft:tarquin-vista<br>[an. 1991-05.com.microsoft:tarquin-vista<br>[an. 1991-0 |

This advanced settings page is the same as that of the discovery with one addition. On the 'Connect by using' section the user can select the Target Port that he wishes to connect too. This is particularly useful if the user is going to create multiple connections. In this example we have chosen to connect to the IP-address 10.10.10.50 on port 3260.

To see how this relates to the iSCSI Bridge configuration note the IP-addresses in the window shown below.

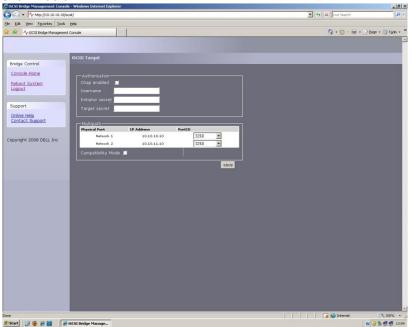

Set up the Digest and CHAP settings as described in stage 2 during the discovery phase and click OK.

This will now take you back to the window that was shown in figure 10. Click OK once more. The user should now see the iSCSI Target connected.

| Favorite Targets                        | Volumes and Dev         | vices RADIUS              |
|-----------------------------------------|-------------------------|---------------------------|
| General                                 | Discovery               | Targets                   |
| og on.                                  |                         | ne target and then dick   |
| o see information abou<br>lick Details. | t sessions, connections | , and devices for a targe |
|                                         |                         |                           |
| argets:                                 |                         |                           |
| Name                                    |                         | Status                    |
| ign. 1988-11.com.dell.b                 | 0-124                   | Connected                 |
| ignizooo zarconnocine                   | 9ad34:spi.6.0.0         | Connected                 |
| iqn. 1988-11.com.dell.b                 |                         | Inactive                  |
|                                         |                         |                           |
|                                         |                         |                           |
|                                         |                         |                           |
|                                         |                         |                           |

### Step 4 – Viewing iSCSI Session Details

Now that the user has connected to an iSCSI Target, to check that the device is connected click on the Details button. A window should appear.

| efresh    |
|-----------|
|           |
|           |
|           |
|           |
|           |
|           |
| nnections |
|           |
|           |

In this window the user can view the iSCSI Sessions associated to the iSCSI Target, how many connections are attached to each iSCSI Session, and the Target Portal Group. If the user clicks on the Device tab, he should see details of the target device. Here we can see that the device is an IBM LTO Tape drive.

| Sessions | Devices   | Properties     |              |                                                |      |
|----------|-----------|----------------|--------------|------------------------------------------------|------|
| Advance  |           |                |              | ons to the target. Clic<br>e and configure the | ck   |
| Devices  | :<br>Name |                |              | MPIO Capable                                   |      |
| TBM LI   | TRTUM-HE  | 13 SCSI Sequer | ntial Device | LTO Tape drive                                 |      |
|          |           |                |              |                                                |      |
|          |           |                |              | Advar                                          | nced |

### Step 5 – Creating multiple connections (Optional)

If the user wishes to create multiple connections to an iSCSI Session, return to the Session tab in the Target Properties window.

Click on the Connections button and a window should appear. This is shown below.

| oad balance polic   | y:                                                   |                   |              |        |   |
|---------------------|------------------------------------------------------|-------------------|--------------|--------|---|
| Round Robin         |                                                      |                   |              | •      |   |
|                     | policy attempts to<br>processing paths.              | evenly dist       | ribute incor | ning   |   |
| 'his session has th | ne following connect                                 | tions :<br>Status | Туре         | Weight | 1 |
| Source Portal       | 1 1 1 <b>-</b> 1 1 1 1 1 1 1 1 1 1 1 1 1 1 1 1 1 1 1 | _                 | Active       | n/a    | 1 |
|                     | 10.10.10.50/                                         | Conne             | Active       |        |   |
|                     | 10. 10. 10. 50/                                      | Conne             |              |        | ۴ |

The Session Connections window shows how many iSCSI Connections are active and the type of load balance used. For all iSCSI Sessions there will be at least one 'leading connection'.

iSCSI connections can be added and removed at any time, all apart from the leading connection, which can only be removed when the iSCSI Session is logged off.

The Load balance policy specifies how the data is distributed over multiple connections. The main policies that should be used are 'Round Robin' and 'Fail Over Only'.

Round Robin will utilize all connections for data and evenly distribute the data.

Fail Over Only will use the Leading connection for data transfer. If a connection should go down then the data transfer shall switch on one of the other connections.

For most purposes Round Robin will provide the greatest performance increase.

If you have been experiencing a performance decrease when transferring data to more than one device using multiple connections, please refer to the trouble-shooting guide.

To add a new connection to a session, click on the Add button and a new window should appear.

| dd Connection<br>Farget name: |              |
|-------------------------------|--------------|
| iqn. 1988-11.com.dell.b9ad3   | 34:spi.6.0.0 |
|                               |              |
| Advanced                      | OK Cancel    |

Now click on the Advanced button to see the Advanced Settings.

| eneral IPsec                                                                                                    |                                                                                                    |
|----------------------------------------------------------------------------------------------------|----------------------------------------------------------------------------------------------------|
| Connect by usin                                                                                                    | g                                                                                                    |
| Local adapter:                                                                                                    | Microsoft iSCSI Initiator 👻                                                                                                    |
| Source IP:                                                                                                    | 10.10.11.56                                                                                                    |
| Target portal:                                                                                                    | 10.10.11.50 / 3260                                                                                                    |
| CRC / Checksum                                                                                                    | 1                                                                                                    |
| 🔲 Data digest                                                                                                    | Header digest                                                                                                    |
|                                                                                                    | ure data security by providing authentication between a target and an<br>it, specify the same target CHAP secret that was configured on the target                                                 |
| CHAP helps ensi<br>initiator. To use                                                                                                    | ure data security by providing authentication between a target and an<br>it, specify the same target CHAP secret that was configured on the target                                                 |
| CHAP helps ensuinitiator. To use for this initiator.                                                                                        | ure data security by providing authentication between a target and an<br>it, specify the same target CHAP secret that was configured on the target                                                 |
| CHAP helps ensi<br>initiator. To use<br>for this initiator.<br>User name:<br>Target secret:                                                 | ure data security by providing authentication between a target and an<br>it, specify the same target CHAP secret that was configured on the target                                                 |
| CHAP helps ensi<br>initiator. To use<br>for this initiator.<br>User name:<br>Target secret:<br>Use RADIUS                                   | ure data security by providing authentication between a target and an<br>it, specify the same target CHAP secret that was configured on the target<br>iqn. 1991-05.com.microsoft:tarquin-vista     |
| CHAP helps ensi<br>initiator. To use<br>for this initiator.<br>User name:<br>Target secret:<br>Use RADIUS<br>Perform mut<br>To use mutual C | ure data security by providing authentication between a target and an<br>it, specify the same target CHAP secret that was configured on the target<br>ign. 1991-05.com.microsoft:tarquin-vista<br> |

Select the Source IP-address and the Target Portal that you wish to connect too via the pull down menus in the "Connect by using" section. When setting up multiple connections you ideally want to connect to different ports and different network interfaces. In this example we have connected to 10.10.10.50/3260 as the leading connection and the second connection will be 10.10.11.50/3260.

The corresponding network configuration on the iSCSI Bridge for the example above is shown below.

| Network Connections - Windows Internet Explorer |                                       |            |                                |                  |
|-------------------------------------------------|---------------------------------------|------------|--------------------------------|------------------|
| • • http://10.10.50/connections/                |                                       |            | - 4 🗶 Live Search              | ۹ -              |
| 🚱 🚱 Ar Network Connections                      |                                       |            | 💁 • 📾 • 🖶 • 🖯                  | Page • 💮 Tools • |
|                                                 |                                       |            |                                |                  |
|                                                 |                                       |            |                                |                  |
| Bridge Control                                  |                                       |            |                                |                  |
| Console Home Clobal Matured                     |                                       |            |                                |                  |
| Network Ping Global Network                     |                                       |            | 1                              |                  |
| Reboot System Hostname:                         | bridgeworks                           |            |                                |                  |
| Logout Gateway:                                 | 10.10.10.1                            |            |                                |                  |
| DNS Server:                                     | 10.10.10.1                            |            |                                |                  |
| Online Help                                     |                                       |            |                                |                  |
| Contact Support                                 | _                                     |            | ]                              |                  |
| Use DHCP:                                       |                                       |            |                                |                  |
| Copyright 2008 DELL Inc                         | 1500 -                                |            |                                |                  |
| IP Address:                                     | 10.10.10.50                           |            |                                |                  |
| Netmask:                                        | 255.255.255.0                         |            |                                |                  |
| Broadcast:                                      | 10.10.255                             |            |                                |                  |
| Link Status                                     | Link                                  |            |                                |                  |
| Link Stat                                       | s: up Speed:                          |            |                                |                  |
| RX Bytes<br>RX Errors                           | : 2953962 TX Bytes:<br>: 0 TX Errors: |            |                                |                  |
|                                                 |                                       |            |                                |                  |
| Network Port 2                                  | i i i i i i i i i i i i i i i i i i i |            |                                |                  |
| Use DHCP:                                       |                                       |            |                                |                  |
| Frame Size:                                     | 1500 -                                |            |                                |                  |
| IP Address:                                     | 10.10.11.50                           |            |                                |                  |
| Netmask:                                        | 255.255.255.0                         |            |                                |                  |
| Broadcast:                                      | 10.10.10.255                          |            |                                |                  |
|                                                 | 10.10.10200                           |            |                                |                  |
| Link Status                                     | Link                                  | 1000 10 /2 |                                |                  |
| Link State<br>RX Bytes:                         | : up Speed:                           |            |                                |                  |
| RX Bytes:<br>RX Errors:                         |                                       |            |                                |                  |
|                                                 |                                       |            |                                |                  |
| ne                                              |                                       |            | Internet   Protected Mode: Off | € 100% -         |

Set up CHAP and Digest then click OK. The user will now be brought back to the window below. Click OK and now the user should see the Session Connections page with two connections.

|                                               |                                               |                 |                  |               | _ |
|-----------------------------------------------|-----------------------------------------------|-----------------|------------------|---------------|---|
| Load balance policy                           | y:                                            |                 |                  |               |   |
| Round Robin                                   |                                               |                 |                  | -             |   |
| Description                                   |                                               |                 |                  |               |   |
| The round robin                               | policy attempts to                            | evenly dist     | ribute incor     | ming          |   |
|                                               | rocessing paths.                              |                 |                  | 1             |   |
|                                               |                                               |                 |                  |               |   |
|                                               |                                               |                 |                  |               |   |
|                                               |                                               |                 |                  |               |   |
|                                               |                                               |                 |                  |               |   |
| This session has th                           | e tollowing connec                            | tions :         |                  |               |   |
| This session has th                           | -                                             |                 |                  |               |   |
| This session has th<br>Source Portal          | -                                             | Status          | Туре             | Weight        |   |
|                                               | Target Portal                                 | Status          |                  | Weight<br>n/a |   |
| Source Portal 10.0.0.237/6                    | Target Portal                                 | Status<br>Conne | Active           | -             | 1 |
| Source Portal 10.0.0.237/6                    | Target Portal                                 | Status<br>Conne | Active           | n/a           |   |
| Source Portal 10.0.0.237/6                    | Target Portal                                 | Status<br>Conne | Active           | n/a           | 1 |
| Source Portal 10.0.0.237/6                    | Target Portal                                 | Status<br>Conne | Active           | n/a           | 1 |
| Source Portal 10.0.0.237/6                    | Target Portal                                 | Status<br>Conne | Active           | n/a           | 1 |
| Source Portal<br>10.0.0.237/6<br>10.10.11.56/ | Target Portal<br>10.10.10.50/<br>10.10.11.50/ | Status<br>Conne | Active           | n/a           |   |
| Source Portal<br>10.0.0.237/6<br>10.10.11.56/ | Target Portal<br>10.10.10.50/<br>10.10.11.50/ | Status<br>Conne | Active<br>Active | n/a           |   |

The user can add up to 8 different connections.

Once the user has completed setting up the connections, click OK to return to the iSCSI session page. You should now see the number of connections increased. In this example we have 2 connections.

| essions   | Devices      | Properties                                                                                                    |         |             |
|-----------|--------------|----------------------------------------------------------------------------------------------------|---------|-------------|
| This targ | get has the  | e following ses                                                                                                    | sions:  |             |
| Identif   | ier          |                                                                                                    |         |             |
| ffff      | ffff8741d    | 31c-40000137                                                                                                    | 8000000 |             |
|           |              |                                                                                                    |         |             |
|           |              |                                                                                                    |         |             |
|           |              | 0.02                                                                                                    |         |             |
|           |              |                                                                                                    | Log off | Refresh     |
| Sessio    | n Propertie  | es                                                                                                    |         |             |
| Targe     | t portal gro | oup:                                                                                                    | 1       |             |
| Status    | :            |                                                                                                    | Connec  | ted         |
| Conne     | ection cour  | it:                                                                                                    | 2       |             |
| Sessio    | n Connect    | ions                                                                                                    |         |             |
| 003310    | ssion are    | w the connection of the connection of the connec |         | Connections |
| To cor    | ections.     |                                                                                                    |         |             |

Now click on OK to return to the Microsoft iSCSI Initiator main window.

iSCSI to SAS Page 50

### Step 6 – Logging off an iSCSI Session

To log off an iSCSI Session, follow the following procedure.

- Open the Microsoft iSCSI Initiator and click on the Targets tab.
- Click on the iSCSI session that the user wishes to log off and then click Details.
- In the Target Properties window, select the Sessions Tab and select the identifier that is to be logged off.
- Click the Log off button. This will log off all connections associated with the iSCSI Session.

The session identifier should now be removed from the identifier list. Click ok to return to the main iSCSI Initiator window. The iSCSI device should now show as inactive.

### B2 Connecting to an iSCSI Device using the Microsoft iSCSI Initiator in Windows Server 2008 R2

There are many iSCSI initiators available. For the purpose of this user guide we shall concentrate only on the Microsoft iSCSI Initiator. In this example we have used the Microsoft iSCSI that is available with Microsoft Server 2008 R2.

### Step 1 – General Set up

Open the iSCSI initiator and then click on the Configuration Tab. You should see a window as shown below.

| argets   Discovery   Favorite Targets   Volumes and Devices   RA                                                               | DIUS Configuration    |
|----------------------------------------------------------------------------------------------------|-----------------------|
| Configuration settings here are global and will affect any future con<br>he initiator.                                         | nnections made with   |
| Any existing connections may continue to work, but can fail if the s<br>he initiator otherwise tries to reconnect to a target. | ystem restarts or     |
| When connecting to a target, advanced connection features allow<br>particular connection.                                      | specific control of a |
| Initiator Name:                                                                                                    |                       |
| iqn.1991-05.com.microsoft:win-d3081sidkbe                                                                                      |                       |
| To modify the initiator name, click Change.                                                                                    | Change                |
| To set the initiator CHAP secret for use with mutual CHAP,<br>click CHAP.                                                      | CHAP                  |
| To set up the IPsec tunnel mode addresses for the initiator,<br>click IPsec.                                                   | IPsec                 |
| To generate a report of all connected targets and devices on<br>the system, click Report.                                      | Report                |
| More about Configuration                                                                                                    |                       |
|                                                                                                    |                       |
|                                                                                                    |                       |
|                                                                                                    |                       |
|                                                                                                    |                       |

In this window the user is able to configure the initiator name, specify the initiator secret and set up the IPsec connections. For the purpose of this document we shall leave the initiator name as the default.

If you intend to use Mutual CHAP authentication you must enter the initiator secret on this page.

Click on the secret button and a window should be displayed

| iSCSI Initiator Mutual CHAP Secret 🛛 🔀                                                                                                    |
|----------------------------------------------------------------------------------------------------|
| The iSCSI initiator mutual CHAP secret is used to authenticate the target. The secret entered<br>here will have to be configured on each target that you wish to use mutual CHAP. |
| Mutual CHAP requires the use of initiator authentication when connecting to the target, this can<br>be done by using the advanced options when making connections to the target.  |
| To clear the secret from the initiator, click Clear and then Cancel.                                                                                                    |
| Initiator CHAP secret:                                                                                                    |
|                                                                                                    |
| Clear OK Cancel                                                                                                    |

Enter in the initiator secret and click OK. The secret should be between 12 and 16 characters. Make a note of this secret, as you will need to enter this as part of configuring CHAP on the iSCSI Bridge.

### Step 2 - Discovery of Devices

Before the user can connect to an iSCSI Target, the targets must be discovered. Click on the Discovery tab and you should see the window below

|         | The system will look for Targets on following portals: |                              |                 |  |
|---------|--------------------------------------------------------|------------------------------|-----------------|--|
| Address | Port                                                   | Adapter                      | IP address      |  |
| T       | antal aliah Diasana                                    | u Daukal                     | Discover Portal |  |
|         | portal, click Discove<br>get portal, select th<br>e.   | e address above and          | Remove          |  |
|         |                                                        |                              |                 |  |
|         |                                                        | rver.<br>1e server above and | Add Server      |  |
|         |                                                        |                              |                 |  |

To add an iSCSI Target portal, click on 'Discover Portal'. The user should now be presented with a window.

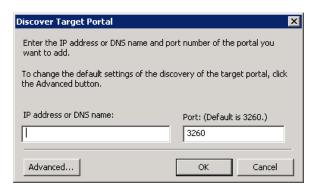

Enter an IP-address for the iSCSI Target. In this example we shall use the IP-address of 10.10.10.99.

Leave the port 3260 unless you have configured your iSCSI Bridge only to respond on port 860, in which case change it to 860. Click on the advanced button to see the advanced options.

| neral IPsec                                                                                                    |                                                                                                    |
|----------------------------------------------------------------------------------------------------|----------------------------------------------------------------------------------------------------|
| Connect using                                                                                                    |                                                                                                    |
| ocal adapter:                                                                                                    | Default                                                                                                    |
| nitiator IP:                                                                                                    | Default                                                                                                    |
| arget portal IP:                                                                                                    |                                                                                                    |
| ERC / Checksum                                                                                                    |                                                                                                    |
| Data digest                                                                                                    | Header digest                                                                                                    |
| CHAP Log on inforr<br>CHAP helps ensure of<br>an initiator.<br>To use, specify the s                                                                               | nation                                                                                                    |
| CHAP helps ensure of an initiator.                                                                                                    | nation                                                                                                    |
| CHAP Log on inforr<br>CHAP helps ensure o<br>an initiator.<br>To use, specify the s<br>nitiator. The name o                                                        | nation                                                                                                    |
| CHAP Log on inforr<br>HAP helps ensure of<br>in initiator.<br>To use, specify the s<br>nitiator. The name of<br>pecified.                                          | nation                                                                                                    |
| CHAP Log on inform<br>CHAP helps ensure of<br>an initiator.<br>To use, specify the s<br>nitiator. The name of<br>pecified.                                         | nation<br>onnection security by providing authentication between a target and<br>same name and CHAP secret that was configured on the target for this<br>will default to the Initiator Name of the system unless another name is<br>ign. 1991-05.com.microsoft:win-d3081sidkbe |
| CHAP Log on inforr<br>HAP helps ensure on<br>in initiator.<br>The name of<br>pecified.<br>Jame:<br>arget secret:                                                   | nation<br>onnection security by providing authentication between a target and<br>same name and CHAP secret that was configured on the target for this<br>will default to the Initiator Name of the system unless another name is<br>ign. 1991-05.com.microsoft:win-d3081sidkbe |
| CHAP Log on inform<br>HAP helps ensure on<br>in initiator. The name of<br>pecified.<br>Jame:<br>arget secret:<br>Perform mutual a<br>io use mutual CHAP,<br>ADTUS. | nation<br>onnection security by providing authentication between a target and<br>same name and CHAP secret that was configured on the target for this<br>will default to the Initiator Name of the system unless another name is<br>iqn.1991-05.com.microsoft:win-d3081sidkbe  |

The 'Connect using' box allows the user to specify which iSCSI Adaptor to use and the Source IP. The Local adaptor will only differ from Microsoft iSCSI Initiator setting if an iSCSI Offload card has been installed. For the purpose of this guide we shall only use the Microsoft iSCSI Initiator. Leaving this setting as default will also use the Microsoft iSCSI Initiator.

The Initiator IP is used to specify upon which network adaptor the discovery will be done. In most cases the user will want to leave this as default. If multiple network interfaces are installed in the server and the user wishes to select a particular interface, select the IP-address of that network interface from the pull down list.

CRC/Checksum settings allow the user to specify whether the discovery is done using Data

and/or Header Digests. Unless the iSCSI device is on a poor quality network where data corruption is likely, it is recommended that Header and Data Digests are left disabled, as performance will be affected.

If the ISCSI Bridge has had CHAP enabled, or the user wishes to authenticate the ISCSI Bridge, click on the checkbox 'Enable CHAP log on' to enable CHAP. Now enter the username and target secret that was configured on the ISCSI Bridge. If the user wishes to authenticate the ISCSI Bridge, select 'Perform mutual authentication'.

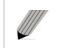

**Note:** For mutual CHAP to be performed, the Initiator Secret must be set on the general tab, and be the same as the one configured on the iSCSI Bridge.

The use of RADUS is beyond the scope of this guide.

Once the user is satisfied that all advanced options are correct click OK. The user should now see a window as below.

| Discover Target Portal                                            | ×                                   |
|-------------------------------------------------------------------|-------------------------------------|
| Enter the IP address or DNS name and p<br>want to add.            | port number of the portal you       |
| To change the default settings of the di-<br>the Advanced button. | scovery of the target portal, click |
| IP address or DNS name:                                           | Port: (Default is 3260.)            |
| 10.10.10.99                                                       | 3260                                |
|                                                                   |                                     |
| Advanced                                                          | OK Cancel                           |

Now click OK and the Microsoft iSCSI Initiator shall perform the discovery. This usually performs quickly but can take up to a minute with multiple network ports.

Once the discovery is complete, the user should see the target listed in the Target Portals list.

|                                       | oktor targets t    | n following portals:    | Refresh         |
|---------------------------------------|--------------------|-------------------------|-----------------|
| Address                               | Port               | Adapter                 | IP address      |
| 10.10.10.99                           | 3260               | Microsoft iSCSI Initiat | or 10.10.10.99  |
| fo add a target p                     | ortal, click Disco | wer Portal.             | Discover Portal |
| To remove a targ<br>then click Remove |                    | the address above and   | Remove          |
| Fo add an iSNS se                     | rver. click Add :  | Server.                 | Add Server      |
| To remove an iSN<br>then click Remove |                    | the server above and    | Remove          |
|                                       |                    |                         |                 |

Potomac ESAS102800 Page 55

If the user has an iSNS-server then the address can be added in the iSNS-servers list by clicking 'Add Server'. A window should appear

| Add iSNS Server                             | × |
|---------------------------------------------|---|
| Enter the IP address or DNS name of server: |   |
| 1                                           |   |
| ,<br>                                       |   |
| OK Cancel                                   |   |

Enter the address of the iSNS-Server then click OK. The Microsoft iSCSI-Initiator will now query the iSNS-Server and discover any iSCSI-Targets that are registered.

#### Step 3 – Targets

Click on the Targets tab. The devices discovered should now be listed and shown as below

| argets Discovery Favorite Targets Volumes and Devices                                                  |                      |
|----------------------------------------------------------------------------------------------------|----------------------|
|                                                                                                    | RADIUS Configuration |
| Quick Connect                                                                                          |                      |
| To discover and log on to a target using a basic connection, ty                                        | ne the ID address or |
| DNS name of the target and then click Quick Connect.                                                   |                      |
|                                                                                                    |                      |
| Target:                                                                                                | Ouick Connect        |
|                                                                                                    |                      |
| Discovered targets                                                                                     |                      |
|                                                                                                    | Refresh              |
| Name                                                                                                   | Status               |
| ign.2002-12.com.4bridgeworks.000000:6d7a85844c2f1fa8                                                   | . Reconnecting       |
| iqn.2002-12.com.4bridgeworks.001c03:naa.50060b000057                                                   | . Reconnecting       |
|                                                                                                    |                      |
|                                                                                                    |                      |
|                                                                                                    |                      |
|                                                                                                    |                      |
|                                                                                                    |                      |
|                                                                                                    |                      |
|                                                                                                    |                      |
|                                                                                                    |                      |
| ▲                                                                                                    |                      |
| To connect using advanced options, select a target and then                                            |                      |
| click Connect.                                                                                         | Connect              |
| click connect.                                                                                         |                      |
| To completely disconnect a target, select the target and                                               | Disconnect           |
| then click Disconnect.                                                                                 | Disconnece           |
|                                                                                                    | 1                    |
| For target properties, including configuration of sessions,<br>select the target and click Properties. | Properties           |
|                                                                                                    |                      |
| solect the target and electropol (165)                                                                 |                      |
| For configuration of devices associated with a target, select                                          | Devices              |
| For configuration of devices associated with a target, select                                          | Devices              |
| For configuration of devices associated with a target, select                                          | Devices              |
| For configuration of devices associated with a target, select                                          | Devices              |
| For configuration of devices associated with a target, select the target and then click Devices.       | Devices              |
| For configuration of devices associated with a target, select the target and then click Devices.       | Devices              |
| - ·                                                                                                    | Devices              |
| For configuration of devices associated with a target, select the target and then click Devices.       | Devices              |
| For configuration of devices associated with a target, select the target and then click Devices.       | Devices              |
| For configuration of devices associated with a target, select the target and then click Devices.       | Devices              |
| For configuration of devices associated with a target, select the target and then click Devices.       | Devices              |

In this example two iSCSI targets have been discovered. The first device is the tape drive, and the second is the media changer. If no devices are displayed, check the settings used to do the discovery, especially the CHAP settings then return to Targets tab and click Refresh. If still no devices are displayed, check network cables and that the iSCSI Bridge is operational.

To connect to one of the iSCSI Targets, click on one of the target names and then click the 'Log on' button. A window should appear.

| Connect To Target 🛛 🗙                                                                                                    |
|----------------------------------------------------------------------------------------------------|
| Target name:<br>['gn.2002-12.com.4bridgeworks.000000:977d098e36978373.00000                                                                                                    |
| <ul> <li>Add this connection to the list of Favorite Targets.</li> <li>This will make the system automatically attempt to restore the connection every time this computer restarts.</li> </ul> |
| Enable multi-path                                                                                                    |
| Advanced OK Cancel                                                                                                    |

Even if the user wishes to connect to the iSCSI Target using Multipath, they should not check 'Enable Multi-path' Check box. This will be covered in a following section.

Now click on the advanced button to see the advanced settings. A window should appear as below.

| neral IPsec                                                                                                    |                                                                                                    |
|----------------------------------------------------------------------------------------------------|----------------------------------------------------------------------------------------------------|
| Connect using                                                                                                    |                                                                                                    |
| .ocal adapter:                                                                                                    | Default                                                                                                    |
| Initiator IP:                                                                                                    | Default                                                                                                    |
| Farget portal IP:                                                                                                    | Default                                                                                                    |
| CRC / Checksum                                                                                                    |                                                                                                    |
| 🗌 Data digest                                                                                                    | Header digest                                                                                                    |
| an initiator.<br>To use, specify the sa                                                                                                    | abion                                                                                                    |
| CHAP Log on inform<br>CHAP helps ensure co<br>an initiator.<br>To use, specify the sa<br>initiator. The name w<br>specified.                                                                                  | ation                                                                                                    |
| CHAP Log on inform<br>CHAP helps ensure co<br>en initiator.<br>To use, specify the si<br>initiator. The name w<br>specified.                                                                                  | abion                                                                                                    |
| CHAP Log on inform<br>CHAP helps ensure cc<br>an initiator.<br>To use, specify the sc<br>initiator. The name w<br>specified.<br>Name:<br>l'arget secret:<br>Perform midual at<br>to use midual (CHAP).        | abion -<br>nmection security by providing authentication between a target and<br>ame name and CHAP secret that was configured on the target for this<br>and lefault to the Initiator Name of the system unless another name is<br>Iqn.1991-05.com.microsoft:win-d3081sidkbe                                                                                                    |
| CHAP Log on Inform<br>CHAP Helps ensure cc an<br>initiator.<br>To use, specify the sc<br>initiator. The name w<br>specified.<br>Name:<br>Target secret:<br>Perform mutual and<br>Cuse mutual CHAP,<br>RADIUS. | Interface the security by providing authentication between a target and ame name and CHAP secret that was configured on the target for this and chapter to the Initiator Name of the system unless another name is security of the system unless another name is security of the system chapter of the system unless another name is security of the system unless another name is security of the sys |

This advanced settings page is the same as that of the discovery with one addition. On the 'Connect using' section the user can select the Target Port that he wishes to connect to. This is particularly useful if the user is going to create multiple connections. In this example we have chosen to connect to the IP-address 10.10.10.99 on port 3260.

Set up the Digest and CHAP settings as described in stage 2 during the discovery phase and click OK.

This will now take you back to the Connect to Target window. Click OK once more. The user should now see the iSCSI Target connected.

| SI Initiator Properties                                                                                                    |                       |
|----------------------------------------------------------------------------------------------------|-----------------------|
| argets Discovery Favorite Targets Volumes and Devices                                                                                          | RADIUS Configuration  |
| Quick Connect                                                                                                    |                       |
| To discover and log on to a target using a basic connection, t<br>DNS name of the target and then click Quick Connect.                         | ype the IP address or |
| Target:                                                                                                    | Quick Connect         |
| Discovered targets                                                                                                    |                       |
|                                                                                                    | Refresh               |
| Name                                                                                                    | Status                |
| ign.2002-12.com.4bridgeworks.000000:977d098e36978                                                                                              | Connected             |
| ign.2002-12.com.4bridgeworks.000000;977d0a8e36978                                                                                              | Inactive              |
| To connect using advanced options, select a target and then<br>click Connect.                                                                  | Connect               |
| To completely disconnect a target, select the target and then click Disconnect.                                                                | Disconnect            |
| For target properties, including configuration of sessions,                                                                                    | Properties            |
| select the target and click Properties.                                                                                                    |                       |
| select the target and click Properties.<br>For configuration of devices associated with a target, select<br>the target and then click Devices. | Devices               |
| For configuration of devices associated with a target, select                                                                                  | Devices               |

### Step 4 – Viewing iSCSI Session Details

Now that the user has connected to an iSCSI Target, to check that the device is connected click on the 'Properties' button. A window should appear.

| roperties                                                                                                    |            |            |     |           | × |
|----------------------------------------------------------------------------------------------------|------------|------------|-----|-----------|---|
| Sessions Portal Groups                                                                                                    |            |            |     |           |   |
|                                                                                                    |            | Γ          | R   | efresh    | 1 |
| Identifier                                                                                                    |            |            |     |           |   |
| Fffffa8001770018-40000137000                                                                                                    | 00008      |            |     |           |   |
| ,<br>To add a session, click Add session.                                                                                                    |            |            | Add | d session |   |
| To disconnect one or more sessions, s<br>session and then click Disconnect.                                                                                              | elect eac  | h [        | Dis | connect   |   |
| To view devices associated with a ses<br>a session and then click Devices.                                                                                               | sion, sele | ct         | De  | vices     |   |
| Session Information                                                                                                    |            |            |     |           |   |
| Target portal group tag:                                                                                                    | 1          |            |     |           |   |
| Status:                                                                                                    | Conr       | nected     |     |           |   |
| Connection count:                                                                                                    | 1          |            |     |           |   |
| Maximum Allowed Connections:                                                                                                    | 10         |            |     |           |   |
| Authentication:                                                                                                    | None       | e Specifie | Ы   |           |   |
| Header Digest:                                                                                                    | None       | e Specifie | Н   |           |   |
| Data Digest:                                                                                                    | None       | e Specifie | Н   |           |   |
| Configure Multiple Connected Sessio<br>To add additional connections to a s<br>configure the MCS policy for a select<br>click MCS.<br>More Information on ISCSI Sessions | ession or  | n,         | Ν   | 1CS       |   |
|                                                                                                    |            | ОК         |     | Cancel    | - |

In this window the user can view the iSCSI Sessions associated to the iSCSI Target, how many connections are attached to each iSCSI Session, and the Target Portal Group. If the user clicks on the 'Devices...' tab, he should see details of the target device.

| Devices                         |                                              | X    |
|---------------------------------|----------------------------------------------|------|
|                                 |                                              |      |
| Name                            | Address                                      |      |
| Disk -1                         | Port 2: Bus 0: Target 0: LUN 0               |      |
| )<br>Volume path<br>Legacy devi |                                              |      |
| Device interl                   |                                              |      |
|                                 | 4                                            | Þ    |
| Configure M                     | ultipath IO (MPIO)                           |      |
|                                 | e the MPIO policy for a<br>vice, click MPIO. | MPIO |
| Information (                   | Dn iSCSI Device Details                      |      |
|                                 |                                              | ОК   |

### Step 5 – Creating multiple connections (Optional)

If the user wishes to create multiple connections to an iSCSI Session, return to the Session tab in the Target Properties window.

Click on the 'MCS...' button and a window should appear. This is shown below.

| tound Robin                                                                                                    |                        |                  |               |            | ŀ |
|----------------------------------------------------------------------------------------------------|------------------------|------------------|---------------|------------|---|
| Description<br>The round robin po<br>processing paths.                                                                                                    | olicy attempts to even | ly distribute in | icoming reque | sts to all |   |
| his session has the                                                                                                    | following connections  | :                |               |            |   |
| Source Portal                                                                                                    | Target Portal          | Status           | Туре          | Weight     | Ι |
| 0.0.0.0/61894                                                                                                    | 10.10.10.107/3         | Connected        | Active        | n/a        |   |
| 0.0.0.0/61894                                                                                                    | 10.10.10.107/3         | Connected        | Active        | n/a        |   |
| 0.0.0.0/61894<br><                                                                                                    | 10.10.10.107/3         | Connected        | Active        | n/a        |   |
| 0.0.0.0/61894                                                                                                    |                        | Connected        | Active        | n/a<br>Add |   |
| <ul> <li>✓</li> <li>✓</li></ul> |                        |                  |               |            |   |

The Multiple Connected Session window shows how many iSCSI Connections are active and the type of load balance used. For all iSCSI Sessions there will be at least one 'leading connection'.

iSCSI connections can be added and removed at any time, all apart from the leading connection, which can only be removed when the iSCSI Session is logged off.

The MCS policy specifies how the data is distributed over multiple connections. The main policies that should be used are 'Round Robin' and 'Fail Over Only'.

Round Robin will utilize all connections for data and evenly distribute the data.

Fail Over Only will use the Leading connection for data transfer. If a connection should go down then the data transfer shall switch on one of the other connections.

For most purposes Round Robin will provide the greatest performance increase.

If you have been experiencing a performance decrease when transferring data to more than one device using multiple connections, please refer to the trouble-shooting guide.

To add a new connection to a session, click on the Add button and a new window should appear.

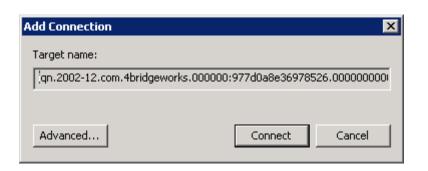

Now click on the Advanced button to see the Advanced Settings.

| Connect using                                                                                                    |                           |
|----------------------------------------------------------------------------------------------------|---------------------------|
| Local adapter:                                                                                                    | Microsoft iSCSI Initiator |
| Initiator IP:                                                                                                    | Default 🔽                 |
| Target portal IP:                                                                                                    | Default                   |
| CRC / Checksum                                                                                                    |                           |
| 🗌 Data digest                                                                                                    | Header digest             |
| Enable CHAP log o                                                                                                    | מנ                        |
| Enable CHAP log o                                                                                                    |                           |
| CHAP Log on inform                                                                                                    | ation                     |
| CHAP Log on inform<br>CHAP helps ensure co                                                                                                    |                           |
| CHAP Log on inform<br>CHAP helps ensure co<br>an initiator.                                                                                                    | ation                     |
| CHAP Log on inform<br>CHAP helps ensure co<br>an initiator.<br>To use, specify the sa                                                                                                    | ation                     |
| CHAP Log on inform<br>CHAP helps ensure co<br>an initiator.<br>To use, specify the sa<br>initiator. The name w                                                                                                 | ation                     |
| CHAP Log on inform<br>CHAP helps ensure co<br>an initiator.<br>To use, specify the sa<br>initiator. The name w                                                                                                 | ation                     |
| CHAP Log on inform<br>CHAP helps ensure co<br>an initiator.<br>To use, specify the sa<br>initiator. The name w<br>specified.                                                                                   | ation                     |
| CHAP Log on inform<br>CHAP helps ensure cc<br>an initiator.<br>To use, specify the sc<br>initiator. The name w<br>specified.<br>Name:                                                                          | ation                     |
| CHAP Log on inform<br>CHAP helps ensure co<br>an initiator.<br>To use, specify the so<br>initiator. The name w<br>specified.<br>Name:                                                                          | ation                     |
| CHAP Log on inform<br>CHAP helps ensure co<br>an initiator.<br>To use, specify the sc<br>initiator. The name w<br>specified.<br>Name:<br>Target secret:                                                        | ation                     |
| CHAP Log on Inform<br>CHAP helps ensure cc<br>an initiator.<br>To use, specify the sc<br>initiator. The name w<br>specified.<br>Name:<br>Target secret:                                                        | ation                     |
| CHAP Log on Inform<br>CHAP helps ensure cc<br>an initiator.<br>To use, specify the sc<br>initiator. The name w<br>specified.<br>Name:<br>Target secret:                                                        | ation                     |
| CHAP Log on inform<br>CHAP helps ensure cc<br>an initiator.<br>To use, specify the se<br>initiator. The name w<br>specified.<br>Name:<br>Target secret:<br>Perform motual at<br>To use mutual CHAP,<br>rADID5. | ation                     |

Select the Initiator IP-address and the Target Portal that you wish to connect too via the pull down menus in the "Connect by using" section. When setting up multiple connections you ideally want to connect to different ports and different network interfaces

Set up CHAP then click OK. The user will now be brought back to the window below. Click OK and now the user should see the Session Connections page with two connections.

| ICS policy:                                            |                                                    |                  |             |               |   |
|--------------------------------------------------------|----------------------------------------------------|------------------|-------------|---------------|---|
| Round Robin                                            |                                                    |                  |             |               | • |
| Description<br>The round robin po<br>processing paths. | olicy attempts to even                             | ly distribute in | coming requ | ests to all   |   |
| his session has the                                    | following connections                              | :                |             |               |   |
| Source Portal                                          | Target Portal                                      | Status           | Туре        | Weight        | 0 |
| 0.0.0.0/60102                                          | 10.10.10.107/3                                     | Connected        | Active      | n/a           | ( |
|                                                        |                                                    |                  |             |               |   |
| •                                                      |                                                    |                  |             |               | • |
|                                                        |                                                    |                  |             |               | _ |
| To add a connectior                                    | ), click Add.                                      |                  |             | Add           |   |
| To remove a connec                                     | n, click Add.<br>tion, select the conne            | ection above a   | nd then     | Add<br>Remove |   |
| click Remove.                                          | tion, select the connection, select the connection |                  | nd then     |               |   |

The user can add up to 10 different connections.

Once the user has completed setting up the connections, click OK to return to the iSCSI session page. You should now see the number of connections increased. In this example we have 2 connections.

| Properties                                                                                                    | ×               |  |  |
|----------------------------------------------------------------------------------------------------|-----------------|--|--|
| Sessions Portal Groups                                                                                                    |                 |  |  |
|                                                                                                    | Refresh         |  |  |
| Identifier                                                                                                    |                 |  |  |
|                                                                                                    |                 |  |  |
| To add a session, click Add session.                                                                                                    | Add session     |  |  |
| To disconnect one or more sessions, select e<br>session and then click Disconnect.                                                                                                    | each Disconnect |  |  |
| To view devices associated with a session, s<br>a session and then click Devices.                                                                                                    | elect Devices   |  |  |
| Session Information                                                                                                    |                 |  |  |
| Target portal group tag: 1                                                                                                    |                 |  |  |
| Status: C                                                                                                    | onnected        |  |  |
| Connection count: 2                                                                                                    |                 |  |  |
| Maximum Allowed Connections: 10                                                                                                    | 0               |  |  |
| Authentication: None Specified                                                                                                    |                 |  |  |
| Header Digest: N                                                                                                    | one Specified   |  |  |
| Data Digest: N                                                                                                    | one Specified   |  |  |
| Configure Multiple Connected Session (MCS)<br>To add additional connections to a session or<br>configure the MCS policy for a selected session, MCS<br>click MCS.<br>More Information on ISCSI Sessions |                 |  |  |
|                                                                                                    | OK Cancel       |  |  |

Now click on OK to return to the Microsoft iSCSI Initiator main window.

### Step 6 – Logging off an iSCSI Session

To log off an iSCSI Session, follow the following procedure.

- Open the Microsoft iSCSI Initiator and click on the Targets tab.
- Click on the iSCSI session that the user wishes to log off.
- Click the 'Disconnect' button. This will log off all connections associated with the iSCSI Session.

•

The iSCSI device should now show as inactive.

## **Appendix C Visual Indicators**

### Ethernet

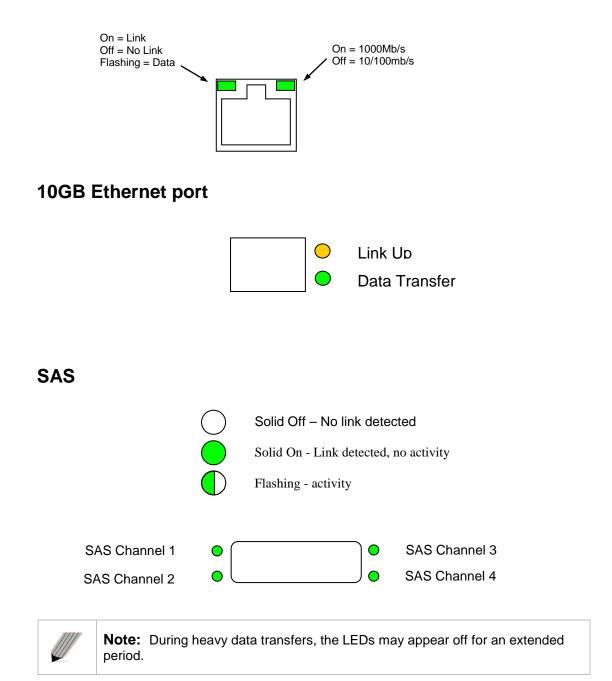

# Appendix D Technical Specifications

| Physical                                  | •                                    |
|-------------------------------------------|--------------------------------------|
| Form Factor                               | 19" 1U Rack mount                    |
| Depth                                     | 612mm (24.12 in)                     |
| Height                                    | 42.9mm (1.7 in)                      |
| Width                                     | 434mm (17.09 in)                     |
| Weight                                    | 12Kg                                 |
| Recommended minimum clearance for cooling | 100mm (4.in) on front and rear faces |
| Electrical                                |                                      |
| Input voltage                             | 100 - 240V                           |
| Frequency                                 | 50 - 60Hz                            |
| Input current                             | 4 Amp Maximum                        |
| Maximum Power Consumption                 | 350 Watts Maximum                    |
| Environmental                             |                                      |
| Operating                                 | 10°C to 35°C (50°F to 95°F)          |
| Non Operating                             | -40°C to 65°C (-40°F to 149°F)       |
| Operating Humidity                        | 8% to 85% Non-condensing             |
| Storage Humidity                          | 5% to 95% Non-condensing             |
| Operating Altitude                        | -16 to 3,048m (-50 to 10,000ft)      |
| Non Operating Altitude                    | -16 to 10,600m (-50 to 35,000ft)     |
| iSCSI Interface                           |                                      |
| Physical                                  | SFP+ Twin-Ax, 10GBase-SR Laser LC    |
| Speed                                     | 10000Mb/s                            |
| Protocol                                  | IPv4, IPv6, CHAP, DHCP, NTP, iSNS    |
| ISCSI Protocol                            | ISCSI RFC3270, 3721, ERL0, ERL1 ERL2 |
| Visual Indicators                         | Link and Link activity               |
| SAS Interface                             |                                      |
| Physical                                  | 2x SFF – 8088 External mini-SAS      |
| Speed                                     | 1.5Gb/s, 3Gb/s and 6Gb/s             |
| Protocol                                  | SAS 2.0                              |
| Visual Indicators                         | Link, Activity                       |
| Ethernet Interface                        |                                      |
| Physical                                  | RJ45                                 |
| Speed                                     | 10, 100, 1000Mb/s                    |

| Protocol          | IPv4, IPv6,    |
|-------------------|----------------|
| Visual Indicators | Link, Activity |